Korisnički priručnik

© Copyright 2015 Hewlett-Packard Development Company, L.P.

AMD je zaštitni znak tvrtke Advanced Micro Devices, Inc. Bluetooth je zaštitni znak svog vlasnika i Hewlett-Packard koristi ga pod licencom. Intel, Celeron, Centrino i Pentium zaštitni su znakovi tvrtke Intel Corporation u SAD-u i drugim državama. Microsoft i Windows su registrirani zaštitni znakovi grupe tvrtki Microsoft u SAD-u.

Podaci koji su ovdje sadržani podliježu promjenama bez prethodne najave. Jedina jamstva za HP proizvode i usluge iznesena su u izričitim jamstvenim izjavama koje prate takve proizvode i usluge. Ništa što se ovdje nalazi ne smije se smatrati dodatnim jamstvom. HP ne snosi odgovornost za tehničke ili uredničke pogreške ili propuste u ovom tekstu.

Prvo izdanje: svibanj 2015.

Broj dokumenta: 807573-BC1

#### Obavijest o proizvodu

U ovom se priručniku opisuju značajke koje su zajedničke većini modela. Neke značajke možda neće biti dostupne na vašem računalu.

Nisu sve značajke dostupne u svim izdaniima sustava Windows. Da biste mogli koristiti sve funkcije sustava Windows na ovom računalu, može vam biti potrebna nadogradnja i/ili zasebno kupljeni hardver, upravljački programi i/ili softver. Detalje potražite na web-mjestu <http://www.microsoft.com>.

Da biste pristupili najnovijem korisničkom priručniku, otvorite web-mjesto <http://www.hp.com/support>i odaberite svoju državu. Odaberite Upravljački programi i preuzimanja te slijedite upute na zaslonu.

#### Softverski uvjeti

Instaliranjem, kopiranjem, preuzimanjem ili korištenjem softverskog proizvoda predinstaliranog na ovom računalu korisnik pristaje na odredbe HP-ova licencnog ugovora za krajnjeg korisnika (EULA). Ako ne prihvaćate ove licencne uvjete, kao jedini dostupni pravni lijek možete vratiti čitav nekorišteni proizvod (hardver i softver) u roku od 14 dana da biste ostvarili povrat cijelog iznosa u skladu s prodavačevim pravilima o povratu.

Da biste dobili dodatne informacije ili zatražili povrat cijelog iznosa koji ste platili za računalo, obratite se prodavaču.

### Obavijest o sigurnosnom upozorenju

UPOZORENJE! Kako biste smanjili mogućnosti šteta nastalih zbog vrućine ili pregrijavanja računala, računalo nemojte postavljati izravno na krilo i nemojte blokirati ventilacijske otvore. Upotrebljavajte računalo isključivo na tvrdoj, ravnoj podlozi. Nemojte dopustiti da druga kruta površina, poput susjednog dodatnog pisača ili meka površina, poput jastuka, tepiha ili odjeće blokira protok zraka. Također, nemojte dopustiti da tijekom rada ispravljač dođe u kontakt s kožom ili mekom površinom, poput jastuka ili tepiha ili odjeće. Računalo i ispravljač udovoljavaju ograničenjima temperature površina do kojih korisnik može doprijeti, definiranih standardom International Standard for Safety of Information Technology Equipment (IEC 60950-1).

### Postavka konfiguracije procesora (samo neki modeli)

VAŽNO: neki modeli računala konfigurirani su s procesorom serije Intel® Pentium® N35xx/N37xx ili serije Celeron® N28xx/N29xx/N30xx/N31xx i operacijskim sustavom Windows®. Ako je računalo konfigurirano kao što je opisano, nemojte mijenjati postavku konfiguracije procesora u datoteci msconfig.exe s četiri ili dva procesora na jedan procesor. Ako to učinite, računalo se neće ponovno pokrenuti. Morat ćete izvršiti vraćanje tvorničkih postavki da biste vratili izvorne postavke.

# Sadržaj

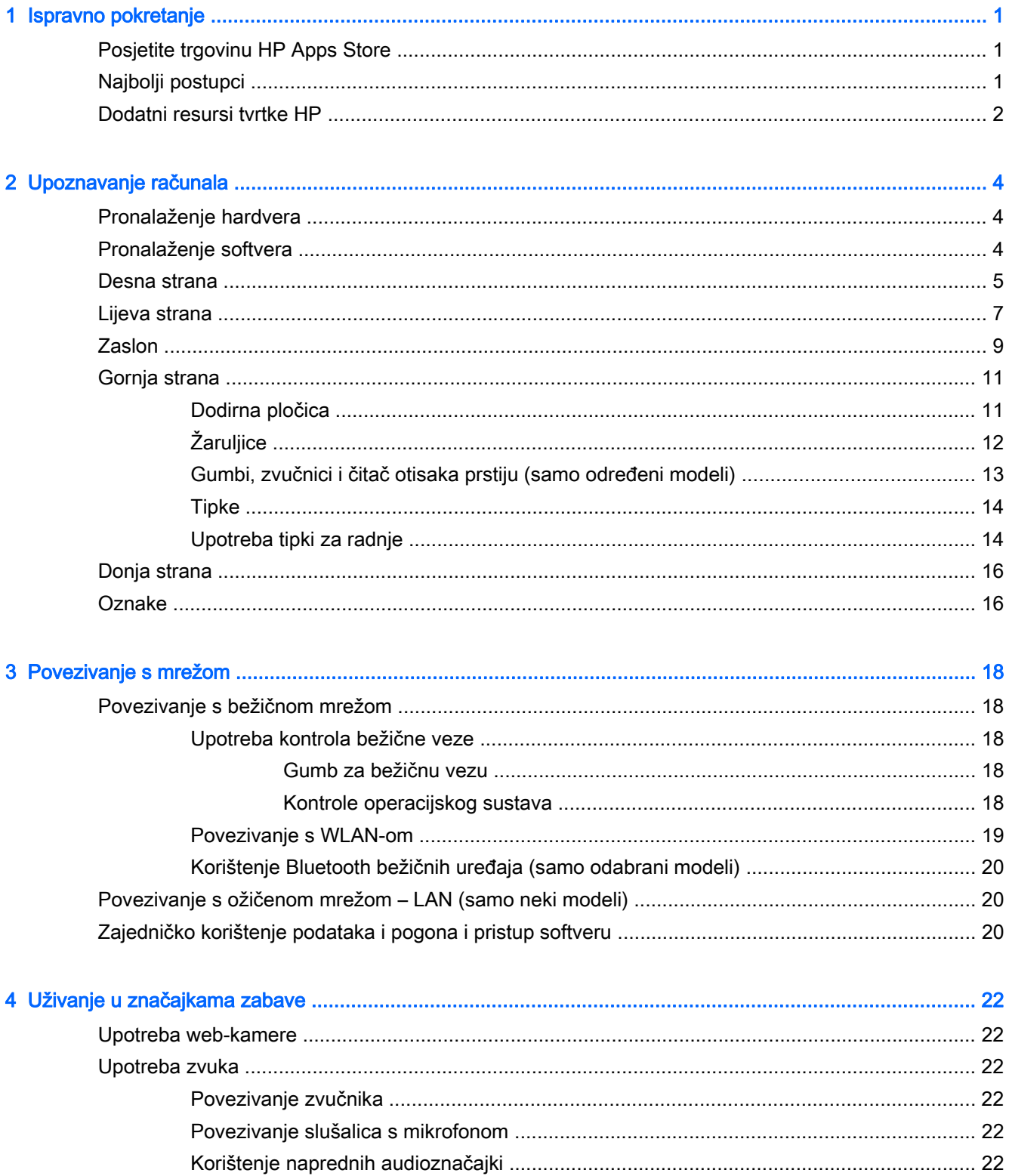

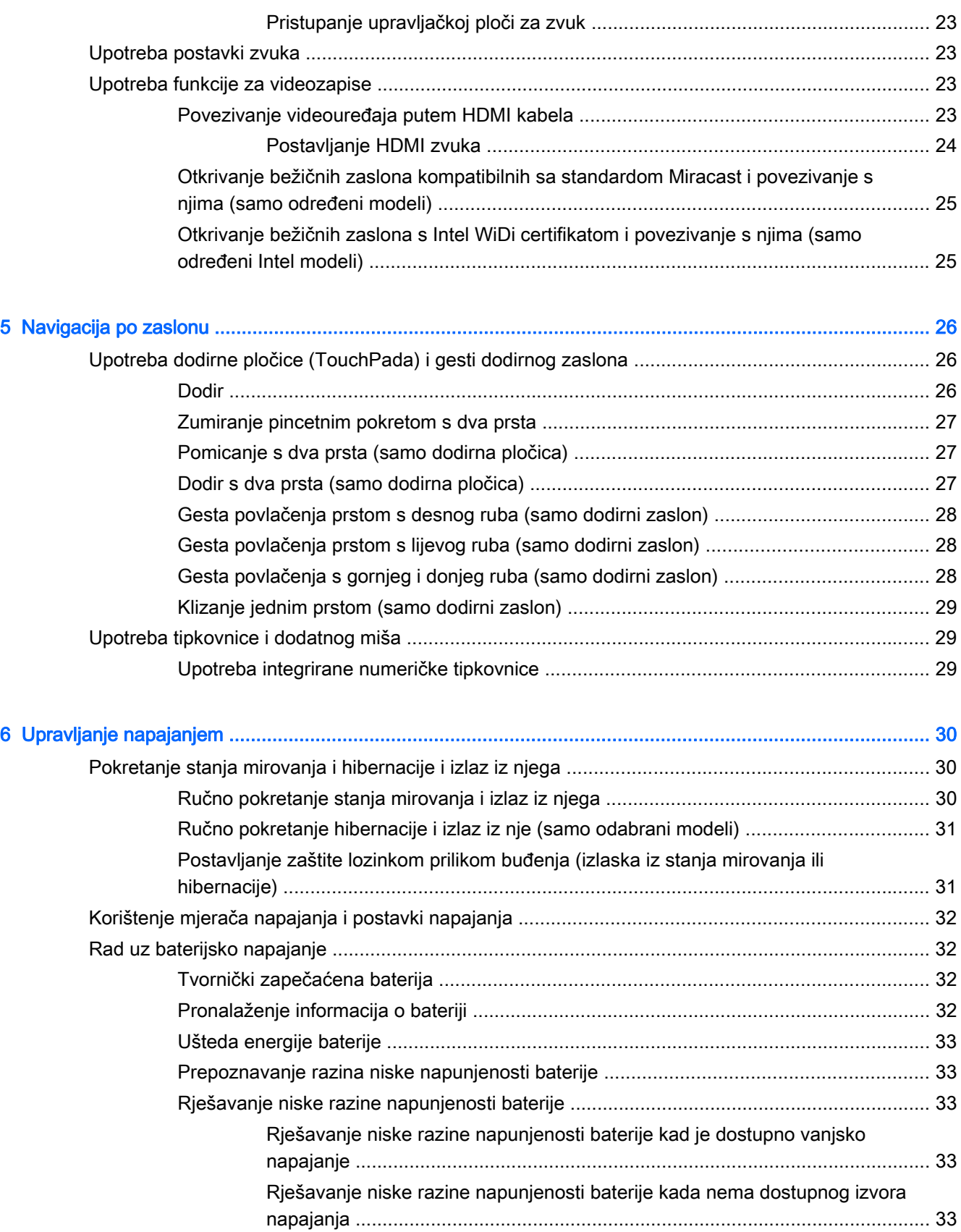

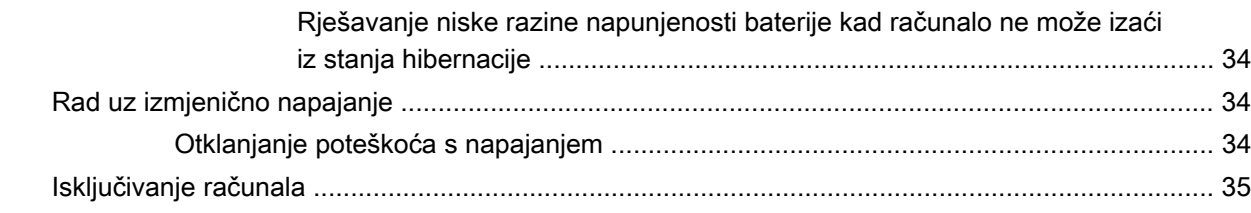

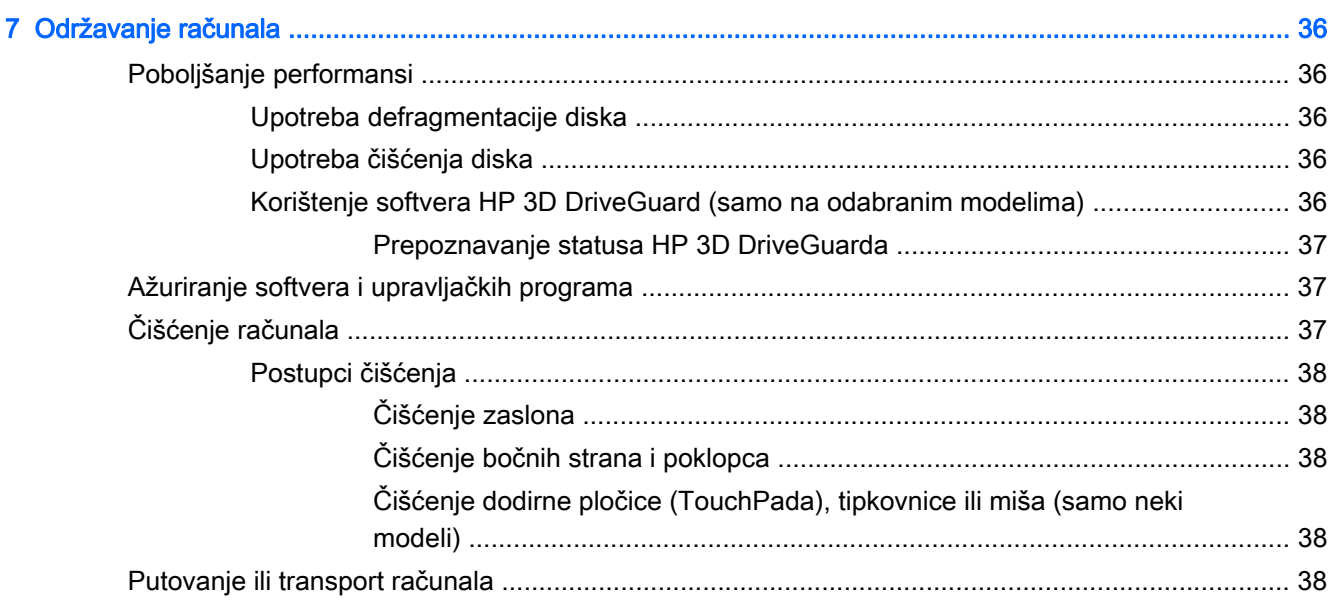

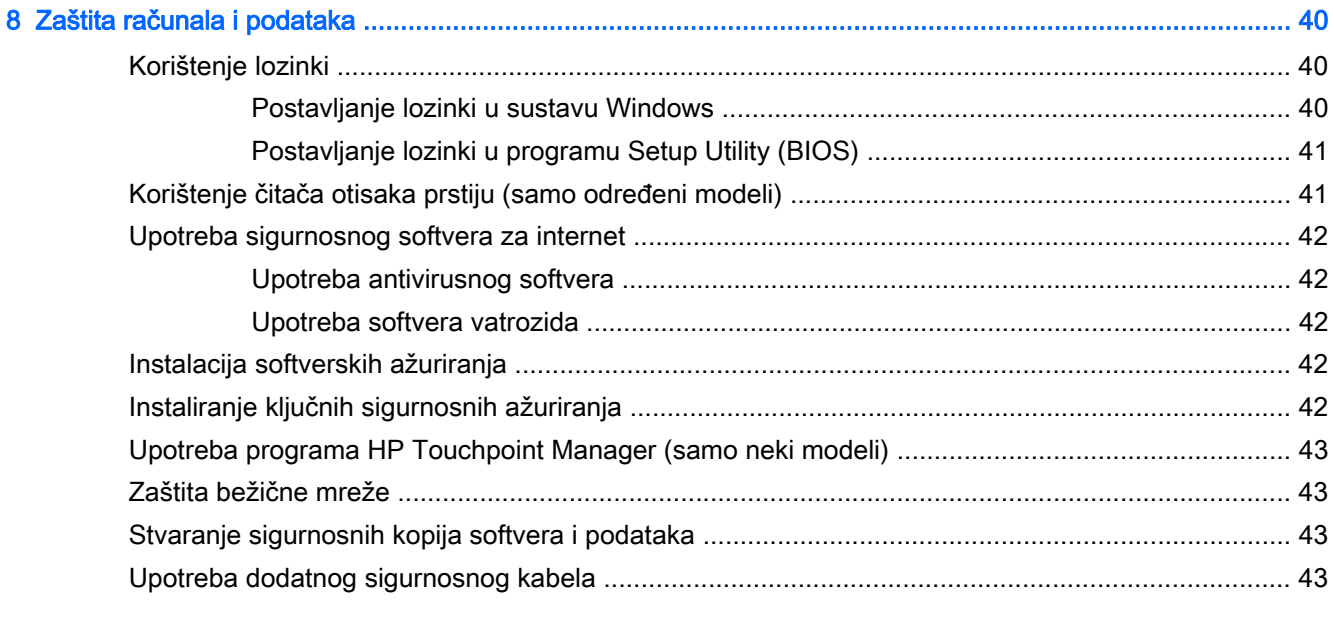

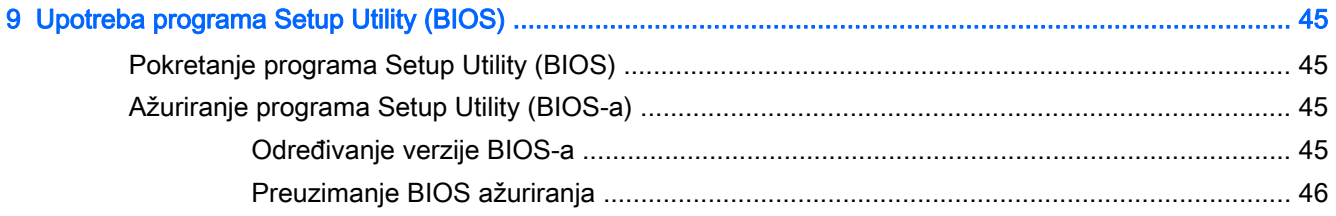

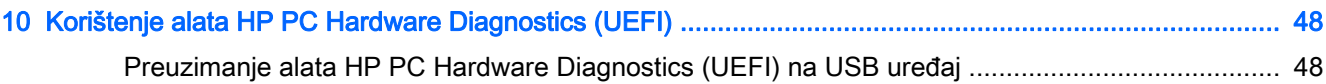

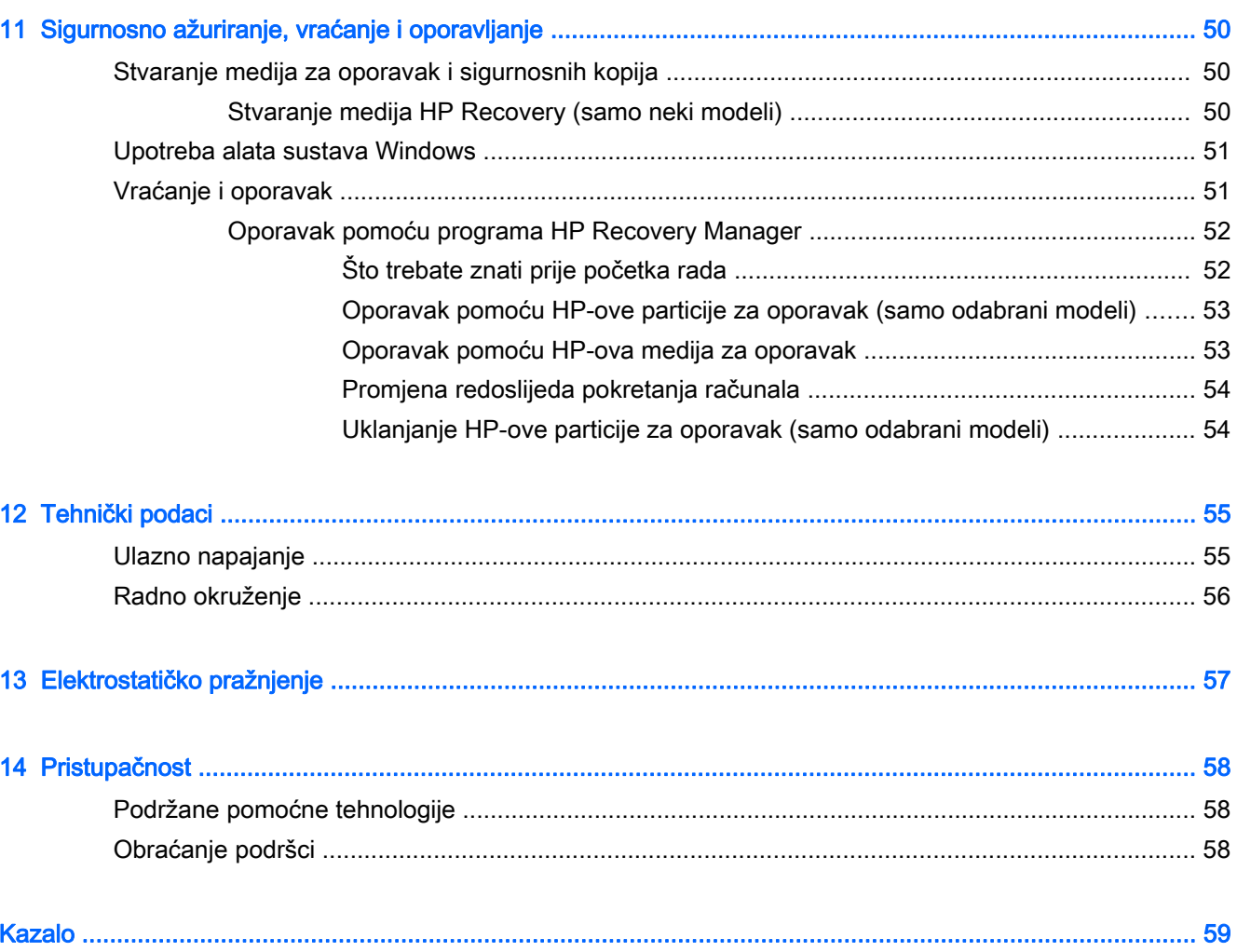

## <span id="page-10-0"></span>1 Ispravno pokretanje

Ovo je računalo snažan alat dizajniran tako da poboljša način na koji radite i zabavljate se. Pročitajte ovo poglavlje da biste se informirali o najboljim postupcima za postavljanje računala, zabavnim mogućnostima na računalu te o tome gdje pronaći dodatne HP-ove resurse.

### Posjetite trgovinu HP Apps Store

Trgovina HP Apps Store nudi velik izbor popularnih igara, aplikacija za zabavu i glazbu, aplikacija za produktivnost te HP-ovih ekskluzivnih aplikacija koje možete preuzeti na početni zaslon. Ponuda se redovito ažurira te obuhvaća regionalne sadržaje i ponude specifične za pojedine zemlje. Često posjećujte trgovinu HP Apps Store da biste pronašli nove i ažurirane značajke.

 $\mathbb{Z}$  VAŽNO: da biste mogli pristupiti trgovini HP Apps Store, morate biti povezani s internetom.

Pregled i preuzimanje aplikacije:

- 1. Na početnom zaslonu odaberite aplikaciju Store.
- 2. Odaberite HP picks da biste vidieli sve dostupne aplikacije.

 $\mathbb{R}^n$  NAPOMENA: značajka HP picks dostupna je samo u nekim državama.

3. Odaberite aplikaciju koju želite preuzeti, a zatim slijedite zaslonske upute. Kada preuzimanje završi, aplikacija će se pojaviti na početnom zaslonu.

### Najbolji postupci

Nakon postavljanja i registracije računala preporučujemo da poduzmete sljedeće korake da biste na najbolji način iskoristili svoje pametno ulaganje:

- [Sigurnosno](#page-59-0) kopirajte tvrdi disk stvaranjem medija za oporavak. Pogledajte odjeljak Sigurnosno [ažuriranje, vraćanje i oporavljanje na stranici 50](#page-59-0).
- Ako to već niste učinili, povežite se s ožičenom ili bežičnom mrežom. Pojedinosti potražite u odjeljku [Povezivanje s mrežom na stranici 18.](#page-27-0)
- Upoznajte se s hardverom i softverom računala. Dodatne informacije potražite u odjeljcima [Upoznavanje računala na stranici 4](#page-13-0) i [Uživanje u značajkama zabave na stranici 22](#page-31-0).
- Ažurirajte ili kupite antivirusni softver. Pogledajte odjeljak [Upotreba antivirusnog softvera](#page-51-0) [na stranici 42.](#page-51-0)

### <span id="page-11-0"></span>Dodatni resursi tvrtke HP

Pojedinosti o proizvodu, upute i dodatne informacije potražite putem ove tablice.

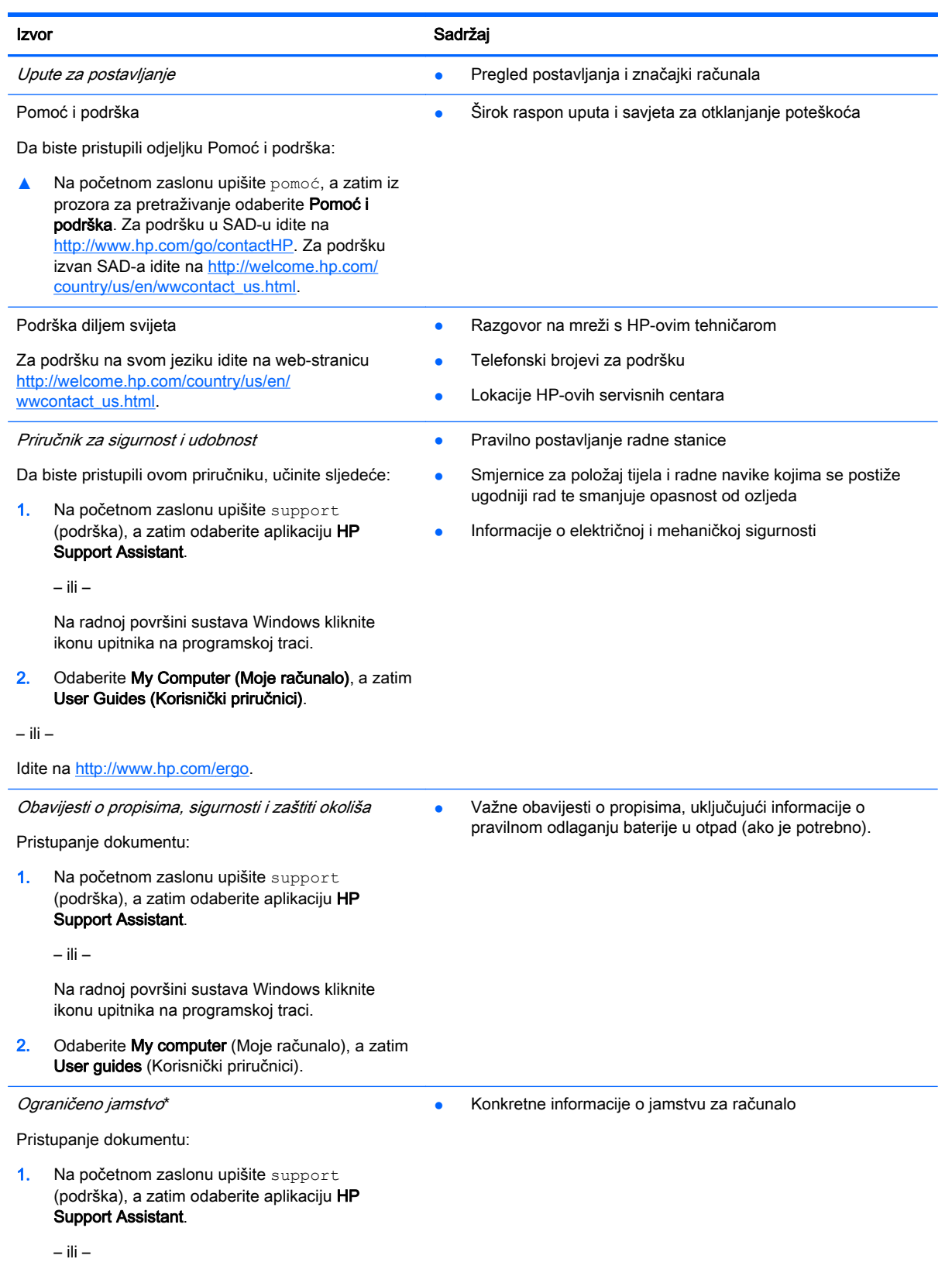

#### Izvor **Sadržaj**

Na radnoj površini sustava Windows kliknite ikonu upitnika na programskoj traci.

2. Odaberite My Computer (Moje računalo), a zatim Warranty and services (Jamstvo i servis).

– ili –

Idite na<http://www.hp.com/go/orderdocuments>.

\*HP-ovo ograničeno jamstvo koje se primjenjuje izričito na vaš proizvod priloženo je uz korisničke priručnike na računalu i/ili se nalazi na CD-u ili DVD-u priloženom u paketu. U nekim državama/regijama HP u paketu isporučuje i tiskani primjerak HPova ograničenog jamstva. U državama/regijama u kojima se jamstvo ne isporučuje u tiskanom obliku, tiskani primjerak možete zatražiti na adresi<http://www.hp.com/go/orderdocuments> ili pišite na sljedeću adresu:

- Sjeverna Amerika: Hewlett-Packard, MS POD, 11311 Chinden Blvd, Boise, ID 83714, SAD
- Europa, Bliski istok i Afrika: Hewlett-Packard, POD, Via G. Di Vittorio, 9, 20063, Cernusco s/Naviglio (MI), Italija
- Pacifička Azija: Hewlett-Packard, POD, P.O. Box 200, Alexandra Post Office, Singapur 911507

Kada zatražite tiskani primjerak jamstva, navedite broj proizvoda, razdoblje jamstva (otisnuto na naljepnici sa serijskim brojem), ime i poštansku adresu.

VAŽNO: NE vraćajte HP-ov proizvod na gore navedene adrese. Da biste pristupili podršci u SAD-u, idite na web-mjesto <http://www.hp.com/go/contactHP>. Da biste pristupili podršci u cijelom svijetu, idite na web-mjesto [http://welcome.hp.com/](http://welcome.hp.com/country/us/en/wwcontact_us.html) [country/us/en/wwcontact\\_us.html](http://welcome.hp.com/country/us/en/wwcontact_us.html).

## <span id="page-13-0"></span>2 Upoznavanje računala

### Pronalaženje hardvera

Da biste doznali koji je hardver instaliran na vaše računalo, učinite sljedeće:

1. Na početnom zaslonu upišite upravljačka ploča, a zatim odaberite Upravljačka ploča.

– ili –

Na radnoj površini sustava Windows desnom tipkom miša kliknite gumb Start, a zatim odaberite Upravljačka ploča.

2. Odaberite Sustav i sigurnost, zatim Sustav, a potom kliknite Upravitelj uređaja u lijevom stupcu.

Prikazuje se popis svih uređaja instaliranih na računalo.

Da biste pristupili informacijama o hardverskim komponentama sustava i broju verzije BIOS-a, pritisnite fn+esc (samo neki modeli).

### Pronalaženje softvera

Da biste doznali koji je softver instaliran na računalo, učinite sljedeće:

**▲** Na početnom zaslonu kliknite strelicu dolje u donjem lijevom kutu zaslona.

– ili –

Na radnoj površini sustava Windows desnom tipkom miša kliknite gumb Start, a zatim odaberite Programi i značajke.

### <span id="page-14-0"></span>Desna strana

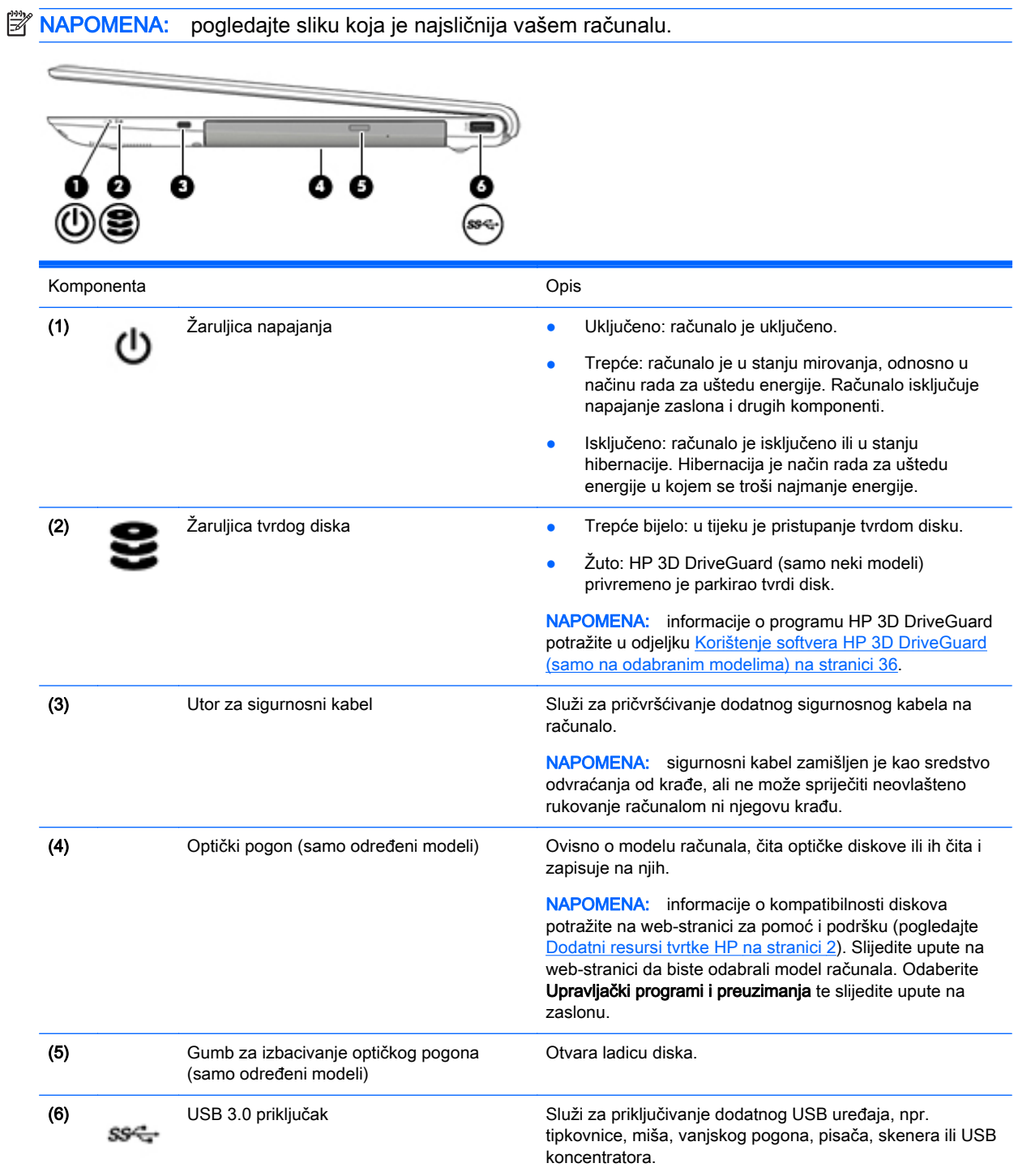

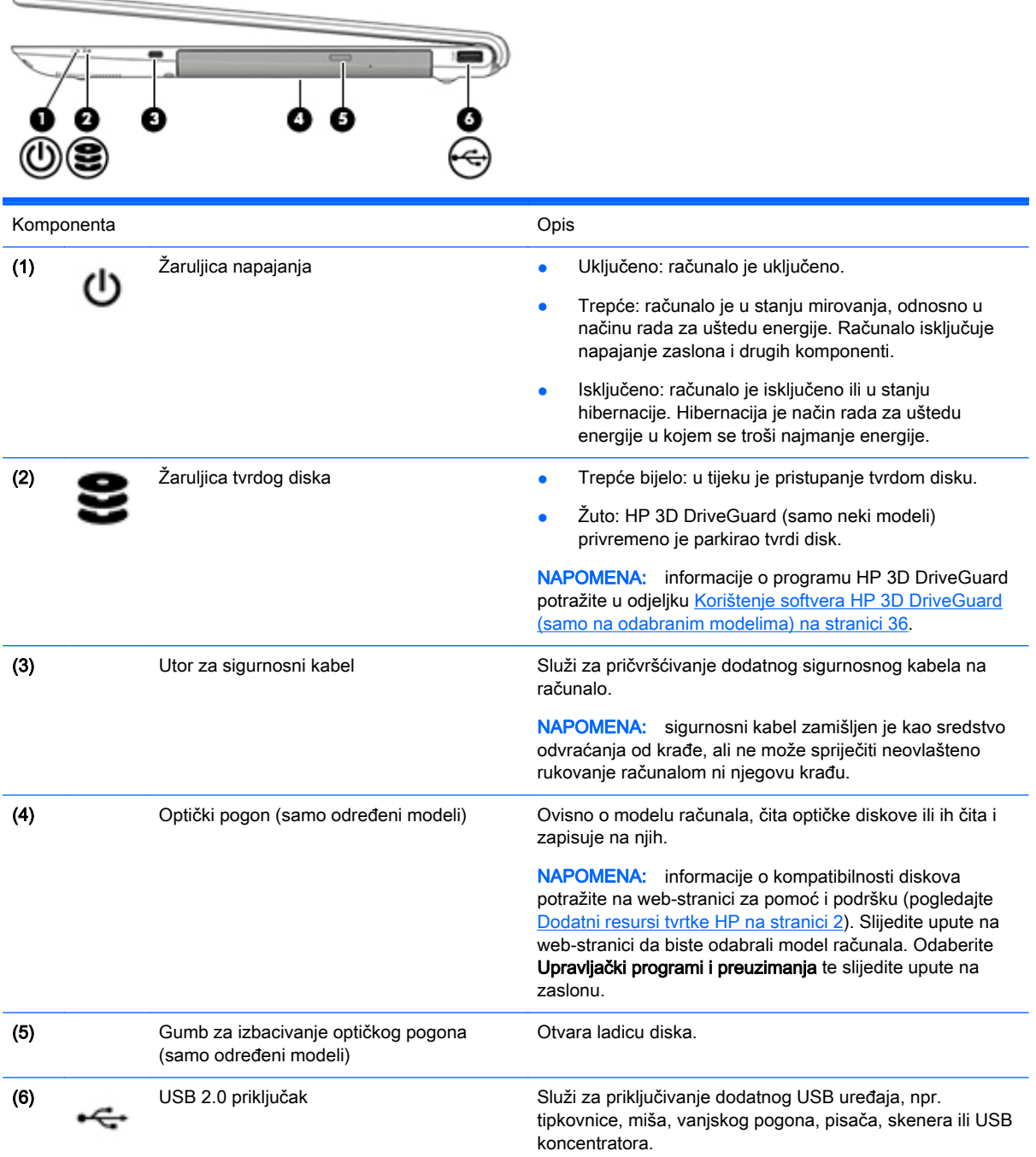

<span id="page-15-0"></span> $\overline{a}$ 

### <span id="page-16-0"></span>Lijeva strana

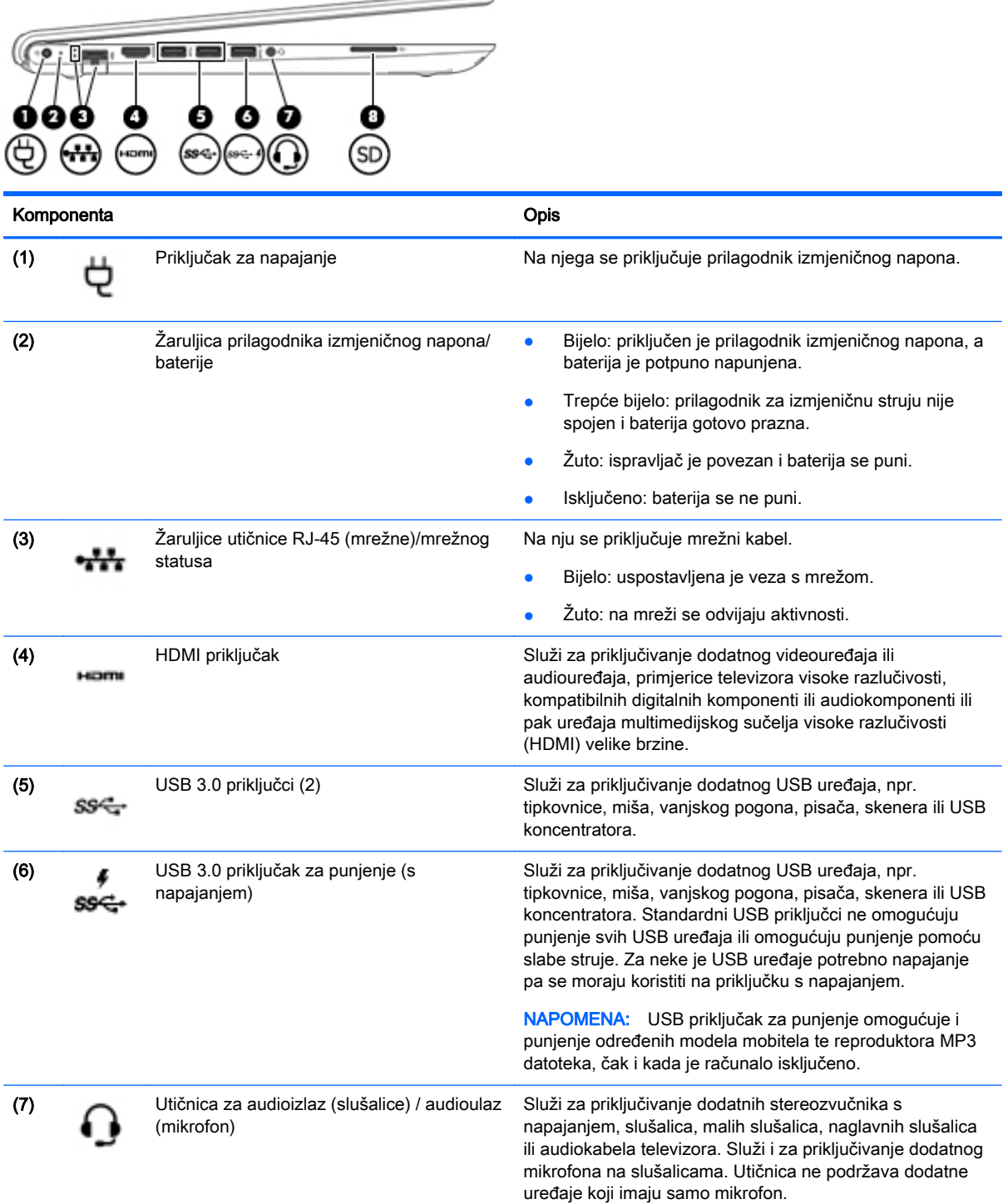

 $\overline{\phantom{a}}$ 

<span id="page-17-0"></span>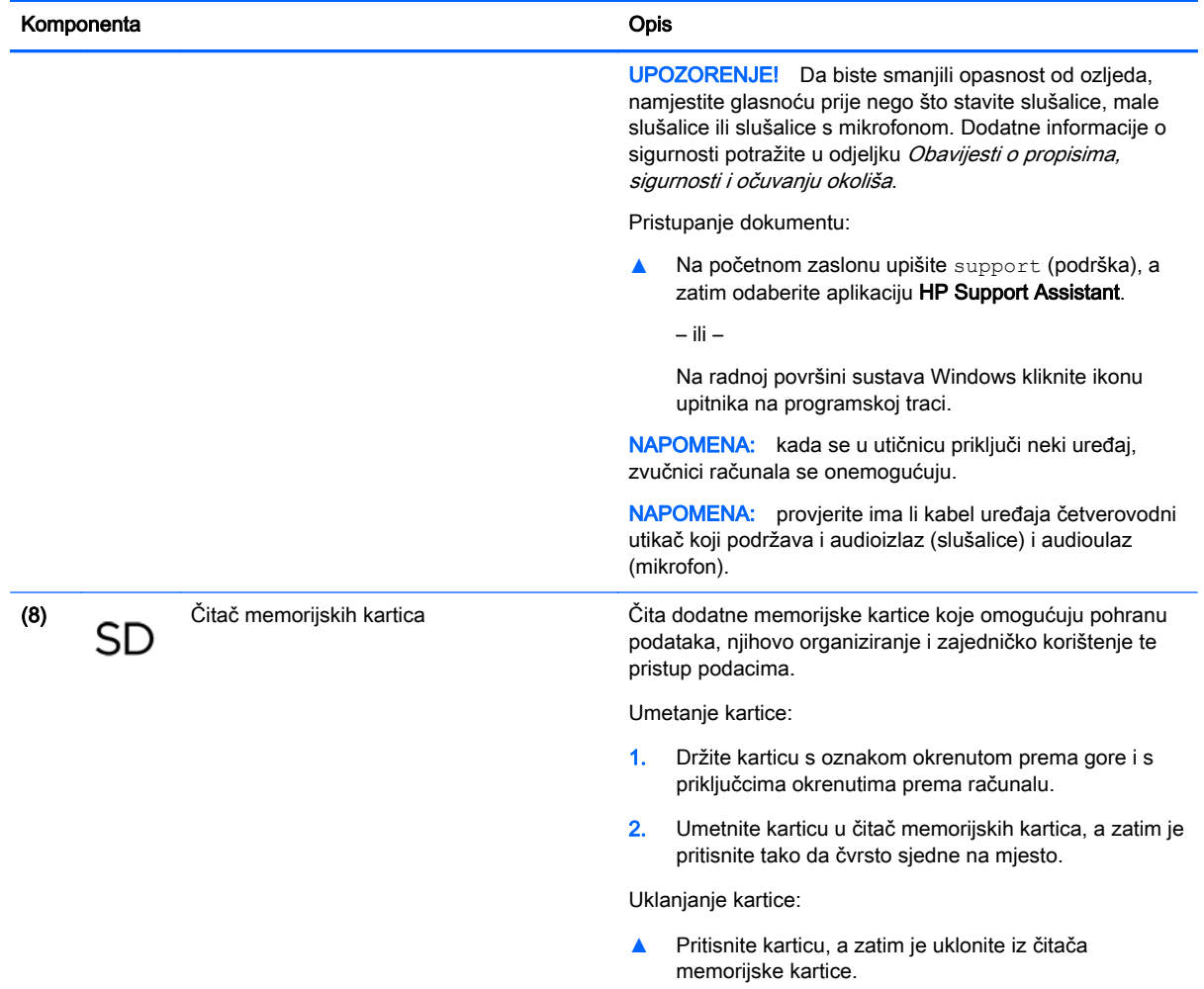

### <span id="page-18-0"></span>**Zaslon**

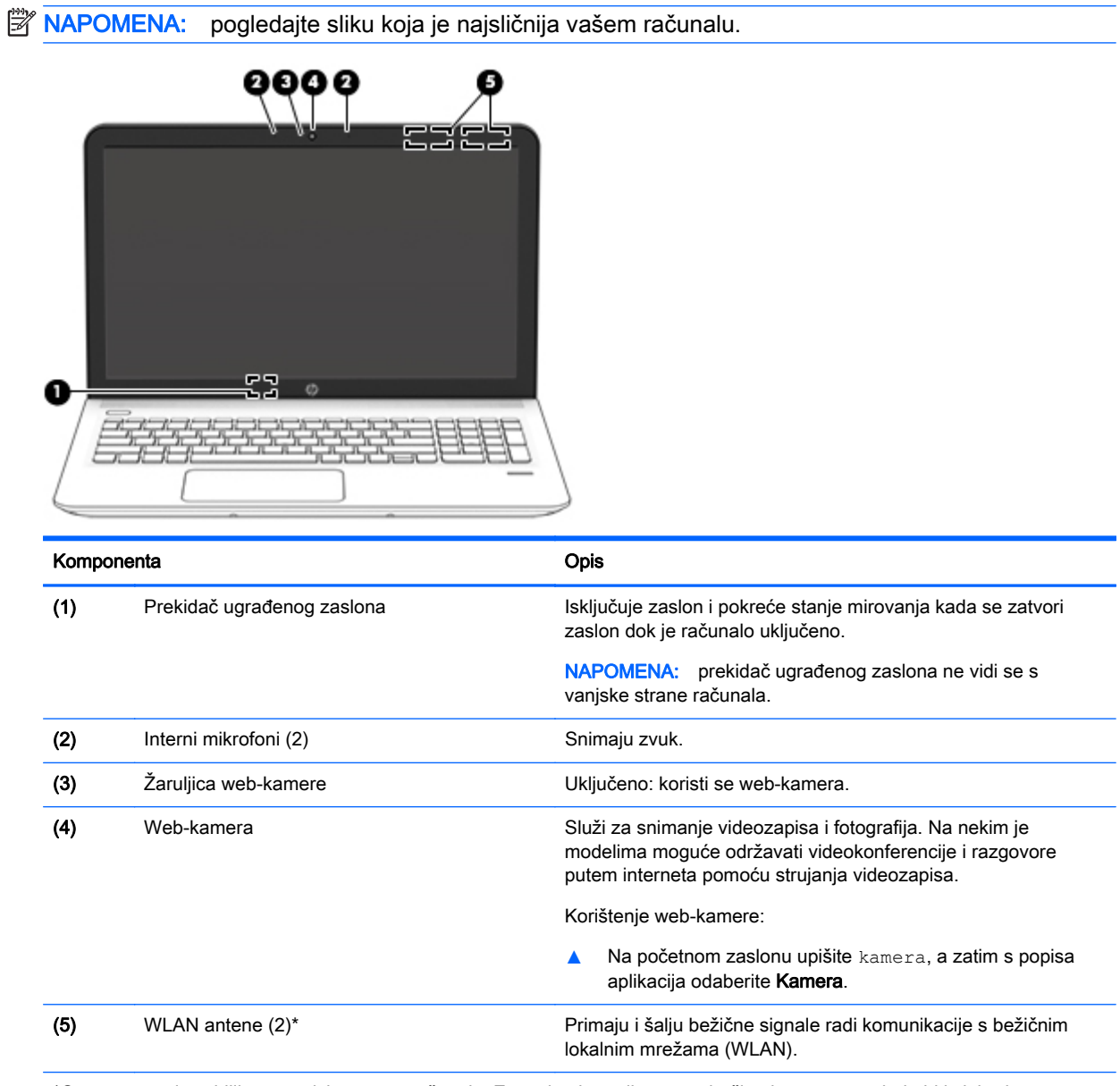

\*Ove antene nisu vidljive s vanjske strane računala. Za optimalan prijenos područja oko antena trebaju biti slobodna. Obavijesti o propisima bežičnog rada potražite u odjeljku Obavijesti o propisima, sigurnosti i očuvanju okoliša koji se odnosi na vašu državu ili regiju.

Pristupanje dokumentu:

Na početnom zaslonu upišite support (podrška), a zatim odaberite aplikaciju HP Support Assistant.

– ili –

Na radnoj površini sustava Windows dodirnite ili kliknite ikonu upitnika u području obavijesti na krajnjem desnom dijelu programske trake.

<span id="page-19-0"></span>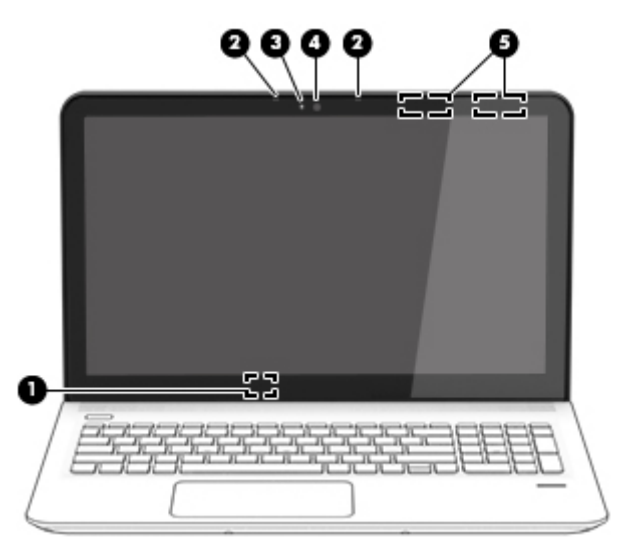

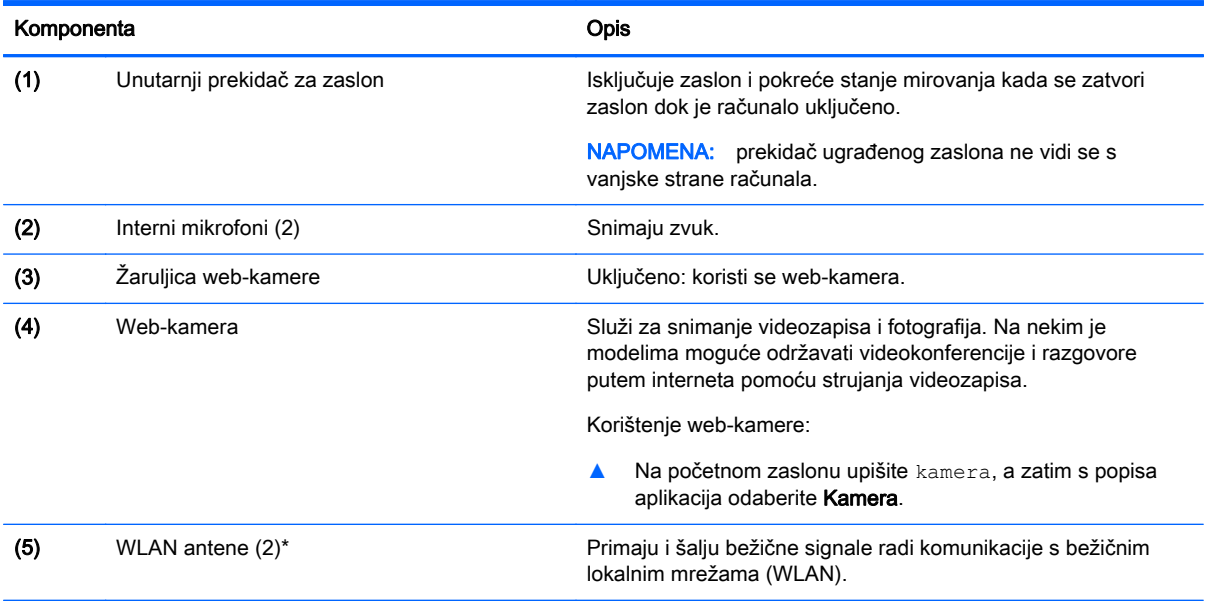

\*Ove antene nisu vidljive s vanjske strane računala. Za optimalan prijenos područja oko antena trebaju biti slobodna. Obavijesti o propisima bežičnog rada potražite u odjeljku Obavijesti o propisima, sigurnosti i očuvanju okoliša koji se odnosi na vašu državu ili regiju.

Pristupanje dokumentu:

Na početnom zaslonu upišite support (podrška), a zatim odaberite aplikaciju HP Support Assistant.

– ili –

Na radnoj površini sustava Windows dodirnite ili kliknite ikonu upitnika u području obavijesti na krajnjem desnom dijelu programske trake.

### <span id="page-20-0"></span>Gornja strana

### Dodirna pločica

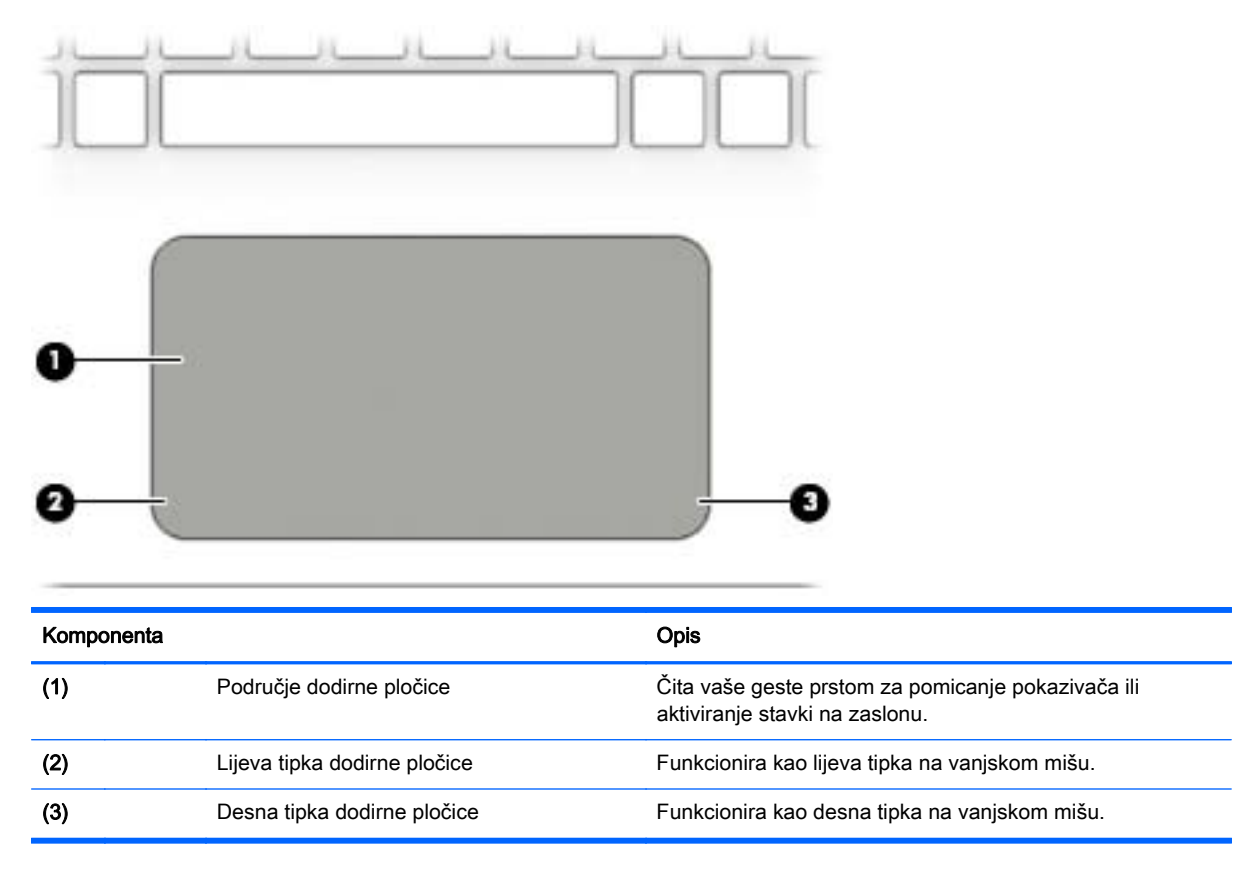

### <span id="page-21-0"></span>**Žaruljice**

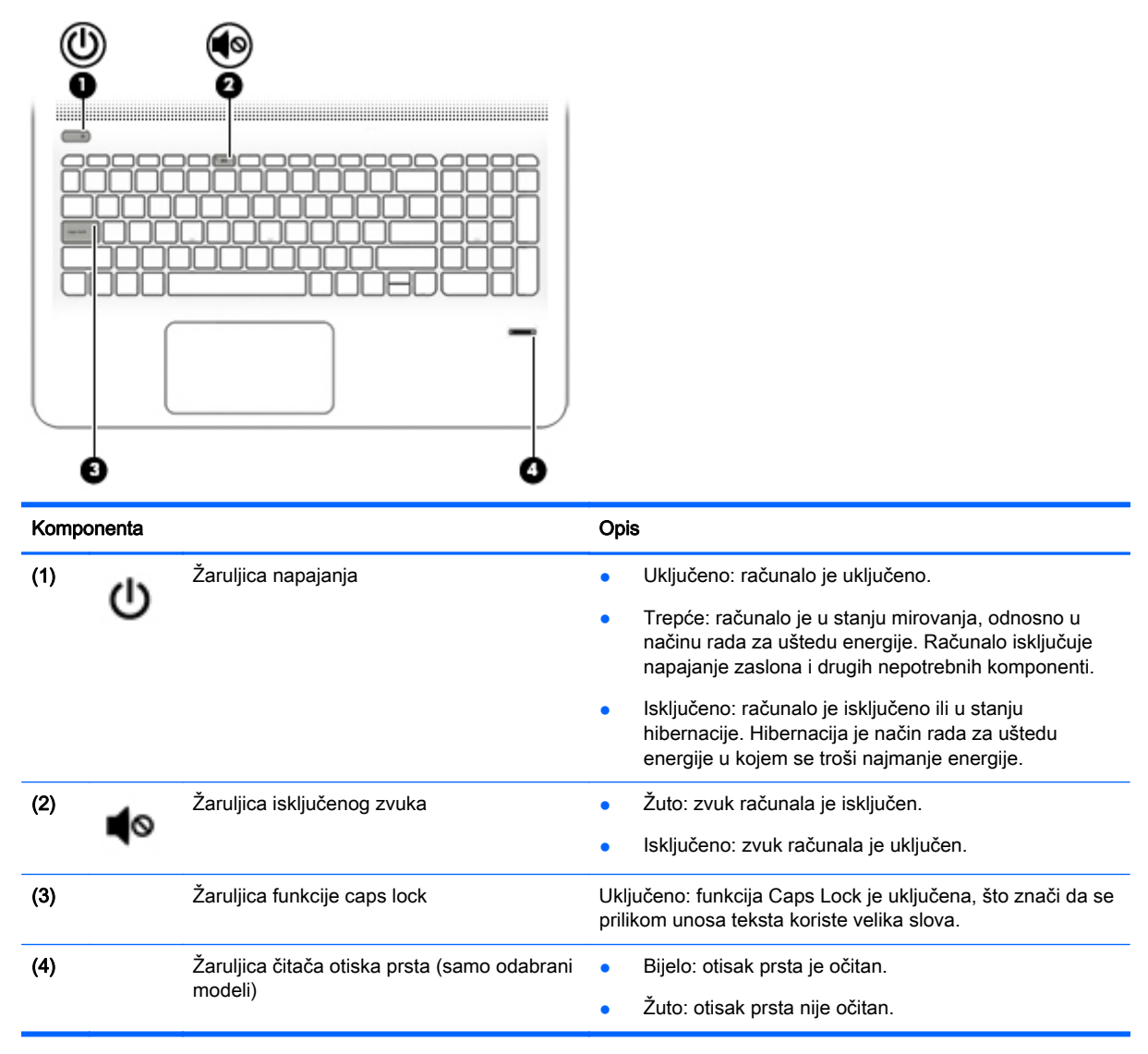

### <span id="page-22-0"></span>Gumbi, zvučnici i čitač otisaka prstiju (samo određeni modeli)

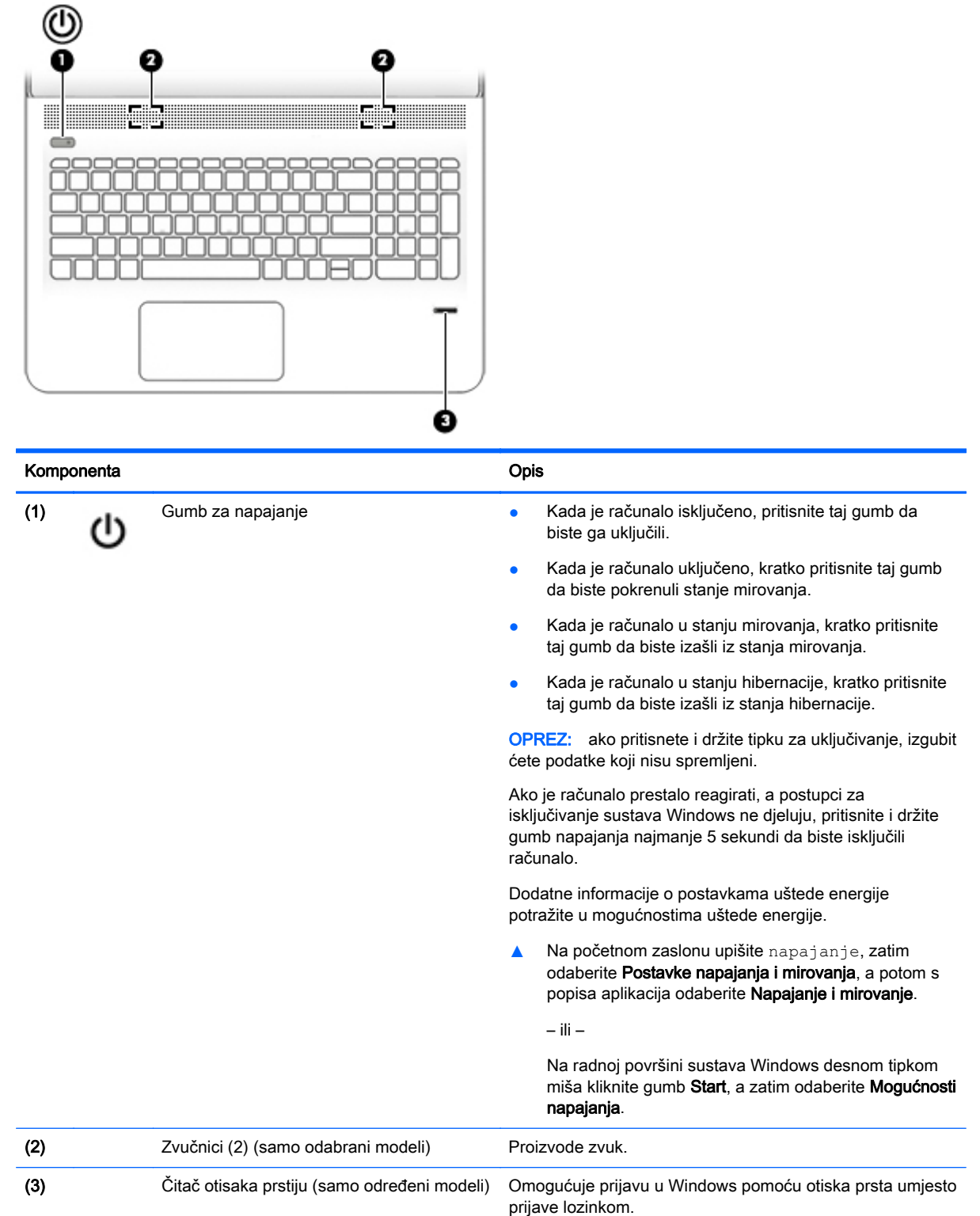

### <span id="page-23-0"></span>**Tipke**

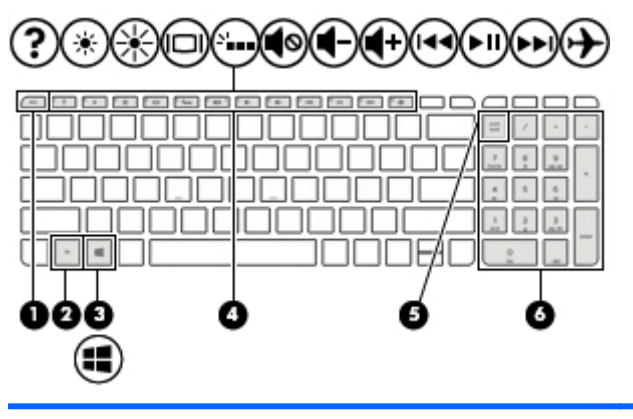

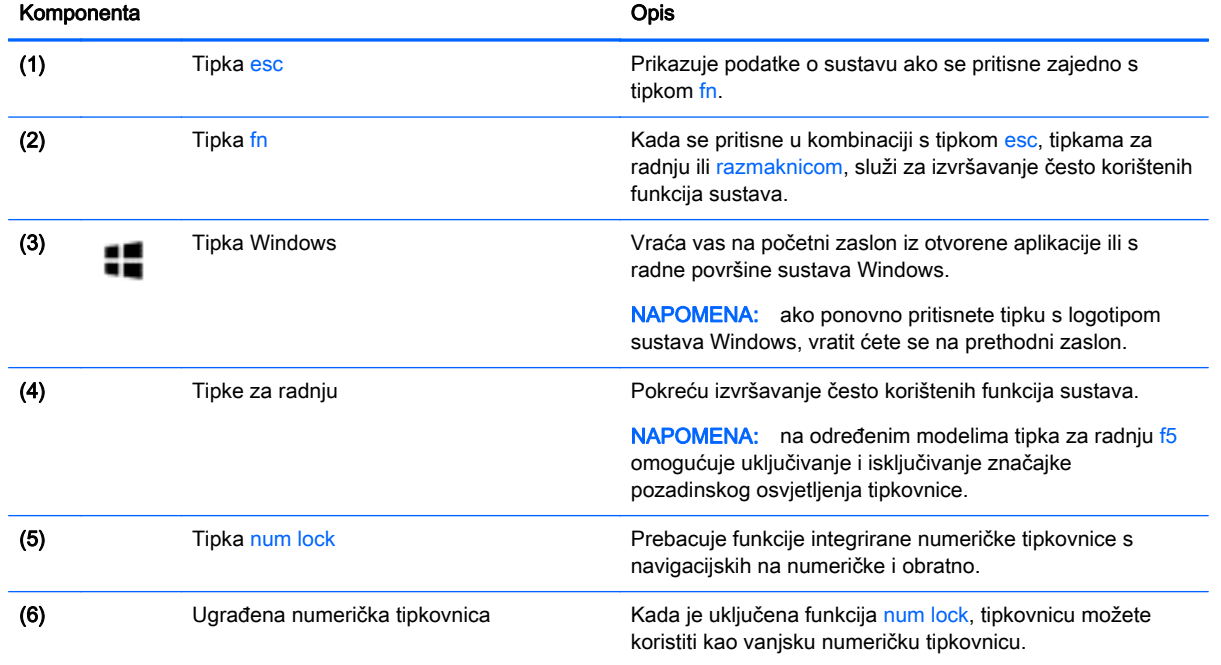

### Upotreba tipki za radnje

Ovisno o modelu, računalo može sadržavati značajke funkcijskih tipki opisane u ovoj tablici.

Akcijska tipka izvodi dodijeljenu funkciju. Ikone na tipkama za radnju predstavljaju dodijeljenu funkciju za tu tipku.

Da biste upotrijebili funkciju tipke za radnju, pritisnite i držite tipku.

Značajka tipki za radnju tvornički je omogućena. Tu značajku možete onemogućiti u programu Setup Utility (BIOS). Dodatne informacije potražite u Pomoći i podršci.

**A OPREZ:** promjene u programu Setup Utility (BIOS) valja provoditi iznimno oprezno. Pogreške mogu spriječiti pravilno funkcioniranje računala.

Kada onemogućite značajku tipke za radnju, pripadne funkcije i dalje možete izvršavati pritiskom na tipku fn u kombinaciji s odgovarajućom tipkom za radnju.

Pogledajte dio Pomoć i Podrška za dodatne informacije o onemogućavanju značajke tipki za radnju.

<span id="page-24-0"></span>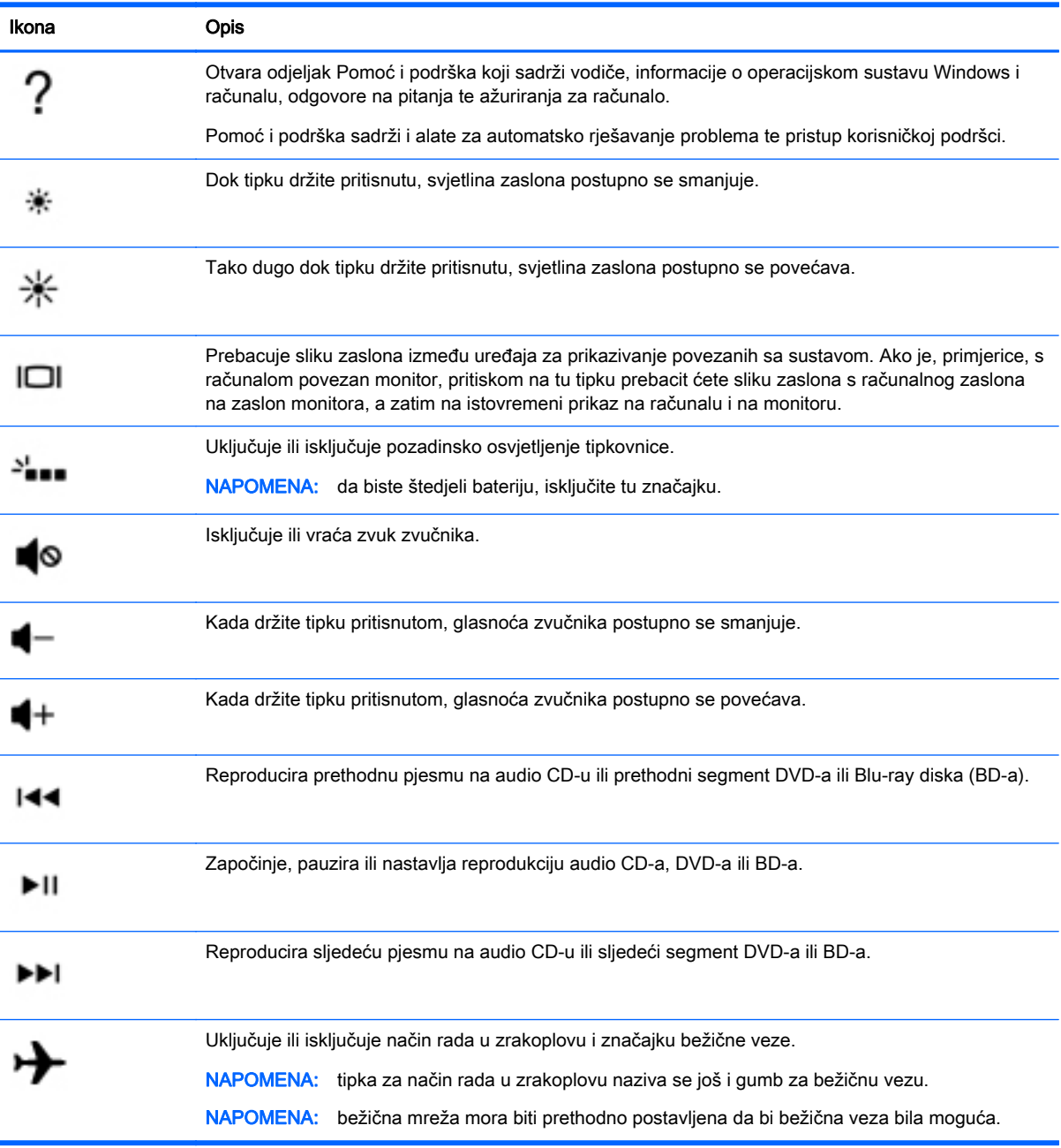

### <span id="page-25-0"></span>Donja strana

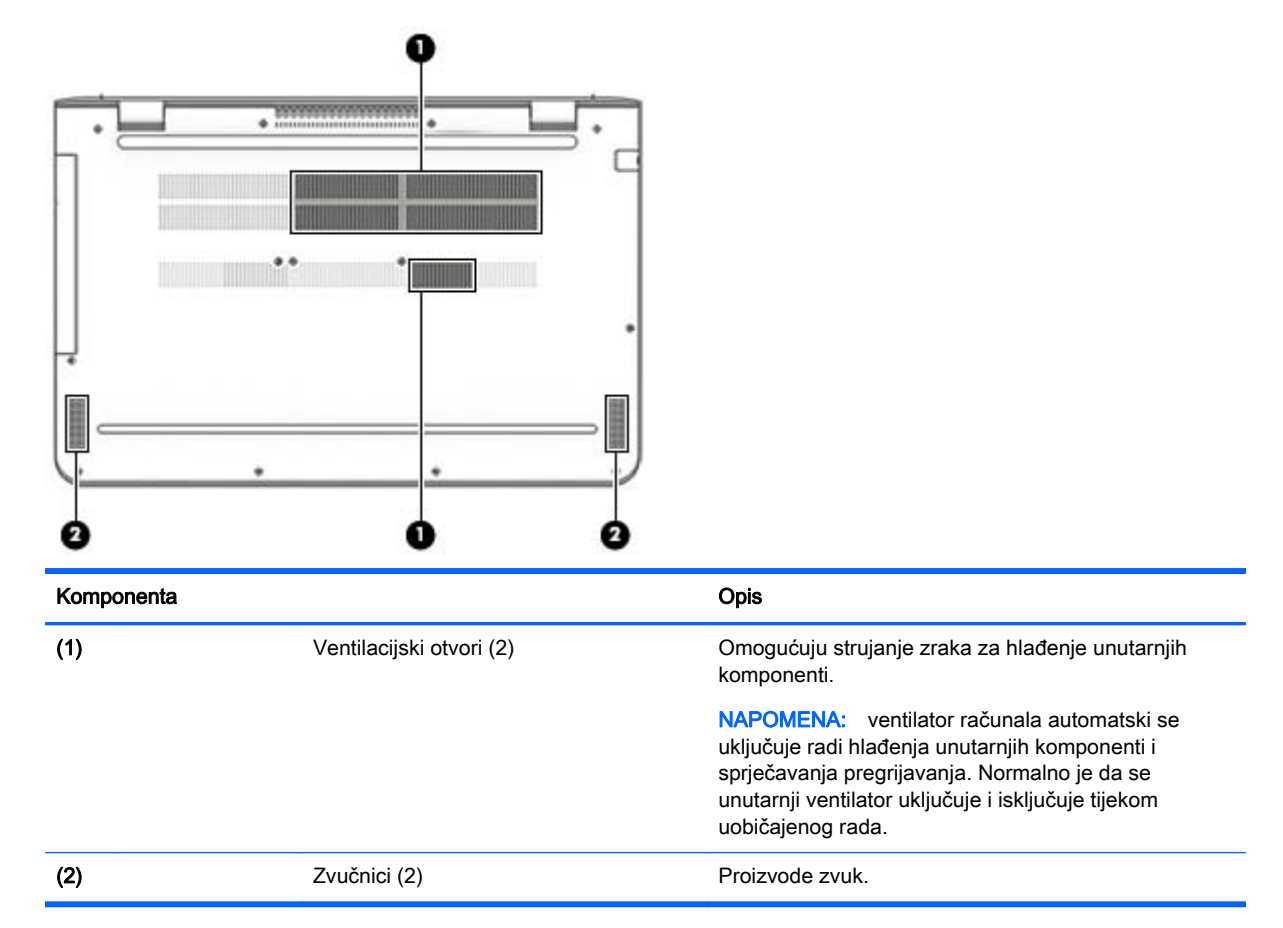

### **Oznake**

Naljepnice pričvršćene na računalo sadrže informacije koje vam mogu biti potrebne prilikom otklanjanja poteškoća sa sustavom ili kad s računalom putujete u inozemstvo.

- **[2] VAŽNO:** pogledajte sljedeće lokacije da biste pronašli naljepnice opisane u ovom odjeljku: na donjoj strani računala ili na stražnjoj strani zaslona.
	- Servisna naljepnica sadrži važne podatke pomoću kojih se prepoznaje vaše računalo. Kada se obratite službi za podršku, od vas će se vjerojatno tražiti da navedete serijski broj, a možda i broj proizvoda ili broj modela. Pronađite te brojeve prije nego što se obratite službi za podršku.

Servisna naljepnica nalikovat će jednom od dolje navedenih primjera. Pogledajte sliku koja je najsličnija servisnoj naljepnici na vašem računalu.

<span id="page-26-0"></span>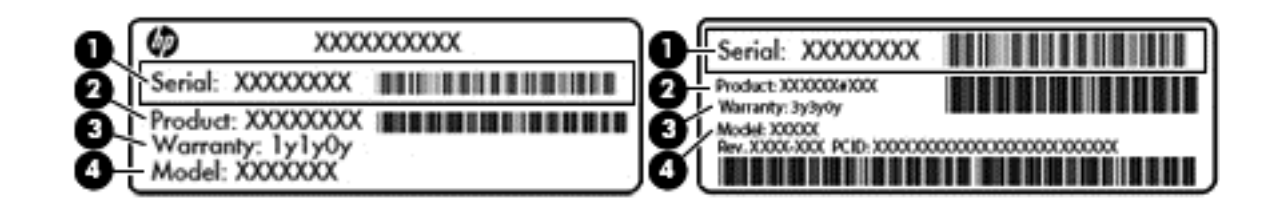

#### Komponenta

- (1) Serijski broj
- (2) Broj proizvoda
- (3) Razdoblje jamstva
- (4) Broj modela (samo odabrani modeli)
- Naljepnica certifikata o autentičnosti tvrtke Microsoft® (samo određeni modeli prije sustava Windows 8) – sadrži ključ proizvoda sustava Windows. Ključ proizvoda može vam biti potreban za ažuriranje operacijskog sustava ili otklanjanje poteškoća s njime. Unaprijed instalirane HPove platforme sa sustavom Windows 8 ili Windows 8.x nemaju fizičku naljepnicu. Umjesto toga imaju elektronički instaliran digitalni ključ proizvoda.
- **WAPOMENA:** digitalni ključ proizvoda automatski prepoznaju i aktiviraju Microsoftovi operacijski sustavi prilikom ponovne instalacije operacijskog sustava Windows 8 ili Windows 8.x pomoću metoda oporavka koje je odobrio HP.
- Naljepnica (ili više njih) s pravnim podacima sadrži informacije o propisima koji se odnose na računalo.
- Naljepnica (ili više njih) o certifikatima za bežične uređaje daje podatke o dodatnim bežičnim uređajima te oznakama odobrenja za države ili regije u kojima je odobrena upotreba tih uređaja.

## <span id="page-27-0"></span>3 Povezivanje s mrežom

Računalo možete ponijeti sa sobom ma kamo putovali. No čak i kod kuće možete istraživati svijet i pristupati informacijama na milijunima web-mjesta pomoću računala i ožičene ili bežične mrežne veze. Ovo će vam poglavlje pomoći da se povežete s tim svijetom.

### Povezivanje s bežičnom mrežom

Vaše je računalo možda opremljeno jednim ili više sljedećih bežičnih uređaja:

- WLAN uređaj povezuje računalo s bežičnim lokalnim mrežama (koje se najčešće nazivaju Wi-Fi mreže, bežični LAN ili WLAN) u uredima tvrtke, vašem domu te javnim mjestima kao što su zračne luke, restorani, kafići, hoteli i sveučilišta. U WLAN-u mobilni bežični uređaj u računalu komunicira s bežičnim usmjerivačem ili pristupnom točkom.
- Bluetooth uređaj stvara osobne područne mreže (PAN-ove) za povezivanje s drugim Bluetooth uređajima kao što su računala, telefoni, pisači, slušalice, zvučnici i fotoaparati. U osobnoj mreži (PAN-u) svaki uređaj komunicira izravno s drugim uređajem, a uređaji moraju biti relativno blizu jedan drugome, obično unutar 10 metara (približno 33 stope).

Dodatne informacije o bežičnoj tehnologiji, internetu i umrežavanju potražite u informacijama i vezama na web-mjesta u Pomoći i podršci.

**▲** Na početnom zaslonu upišite pomoć, a zatim odaberite Pomoć i podrška.

### Upotreba kontrola bežične veze

Bežičnim uređajima na računalu možete upravljati pomoću nekih od ovih značajki:

- gumb za bežičnu vezu ili tipka bežične veze (ili tipka za način rada u zrakoplovu) (u ovom se poglavlju naziva gumbom za bežičnu vezu)
- kontrole operacijskog sustava

#### Gumb za bežičnu vezu

Računalo ima gumb za bežičnu vezu, jedan ili više bežičnih uređaja i, na odabranim modelima, dvije žaruljice bežične veze. Svi su bežični uređaji na računalu tvornički omogućeni. Ako računalo ima žaruljicu bežične veze, žaruljica bežične veze uključena je (bijelo) kada je računalo uključeno.

Žaruljica za bežičnu vezu pokazuje cjelokupno stanje bežičnih uređaja, a ne stanje pojedinih uređaja. Ako je žaruljica za bežičnu vezu postavljena na bijelo, najmanje je jedan bežični uređaj uključen. Ako je žaruljica za bežičnu vezu postavljena na isključeno, svi su bežični uređaji isključeni.

**WAPOMENA:** na nekim modelima žaruljica za bežičnu vezu svijetli žuto kada su svi bežični uređaji isključeni.

Budući da su svi bežični uređaji tvornički omogućeni, gumbom za bežičnu vezu možete istovremeno uključiti ili isključiti sve bežične uređaje.

#### Kontrole operacijskog sustava

Centar za mrežu i zajedničko korištenje omogućuje vam postavljanje veze ili mreže, povezivanje s mrežom te dijagnosticiranje i popravak mrežnih problema.

<span id="page-28-0"></span>Da biste koristili kontrole operacijskog sustava, učinite sljedeće:

1. Na početnom zaslonu upišite upravljačka ploča, a zatim odaberite Upravljačka ploča.

– ili –

Na radnoj površini sustava Windows desnom tipkom miša kliknite gumb Start, a zatim odaberite Upravljačka ploča.

2. Odaberite Mreža i internet, a zatim Centar za mreže i zajedničko korištenje.

Dodatne informacije potražite u Pomoć i podršci.

**▲** Na početnom zaslonu upišite pomoć, a zatim odaberite Pomoć i podrška.

#### Povezivanje s WLAN-om

**WAPOMENA:** kada postavljate pristup internetu u svom domu, morate stvoriti račun kod davatelja internetskih usluga (ISP). Obratite se lokalnom davatelju internetskih usluga (ISP) radi kupnje internetske usluge i modema. Davatelj internetskih usluga pomoći će vam postaviti modem, instalirati mrežni kabel za povezivanje bežičnog usmjerivača s modemom te provjeriti internetsku uslugu.

Da biste se povezali s WLAN-om, slijedite ove korake:

- 1. Provjerite je li WLAN uređaj uključen. Na nekim modelima, ako je uređaj uključen, žaruljica za bežične uređaje bijele je boje. Ako je žaruljica bežične veze isključena, pritisnite gumb bežične veze.
- **WAPOMENA:** kada su svi bežični uređaji isključeni, na nekim je modelima žaruljica za bežičnu vezu žute boje.
- 2. Na početnom zaslonu postavite pokazivač u gornji desni ili donji desni kut zaslona da bi se prikazali gumbići.
- 3. Odaberite Postavke pa kliknite ikonu statusa mreže.
- 4. Odaberite WLAN s popisa.
- 5. Kliknite Poveži.

Ako je riječ o WLAN-u s omogućenom zaštitom, morat ćete unijeti sigurnosni kôd. Upišite kôd, a zatim kliknite Dalje da biste dovršili povezivanje.

- **WAPOMENA:** ako nije naveden nijedan WLAN, možda niste u dometu bežičnog usmjerivača ili pristupne točke.
- **EX NAPOMENA:** ako ne vidite WLAN s kojim se želite povezati, na radnoj površini sustava Windows desnom tipkom miša kliknite ikonu statusa mreže, a potom odaberite Otvori centar za mrežu i zajedničko korištenje. Kliknite Postavljanje nove veze ili mreže. Prikazat će se popis mogućnosti koji omogućuje ručno pretraživanje i povezivanje s mrežom ili stvaranje nove mrežne veze.
- 6. Slijedite upute na zaslonu da biste dovršili povezivanje.

Da biste nakon uspostave veze provjerili naziv i status mreže, postavite pokazivač miša iznad ikone mrežnog statusa u području obavijesti na krajnjem desnom dijelu programske trake.

 $\mathbb{R}^n$  NAPOMENA: funkcionalni domet (domet bežičnog signala) ovisi o implementaciji WLAN-a, proizvođaču usmjerivača te interferenciji s drugim elektroničkim uređajima ili o strukturalnim preprekama, kao što su zidovi i podovi.

### <span id="page-29-0"></span>Korištenje Bluetooth bežičnih uređaja (samo odabrani modeli)

Bluetooth uređaji omogućuju bežičnu komunikaciju kratkog dometa koja zamjenjuje tradicionalno fizičko kabelsko povezivanje elektroničkih uređaja kao što su:

- računala (stolno računalo, prijenosno računalo)
- telefoni (mobilni, bežični, pametni)
- uređaji za obradu slike (pisač, fotoaparat)
- uređaji za zvuk (slušalice, zvučnici)
- miš
- vanjska tipkovnica

Bluetooth uređaji pružaju mogućnost ravnopravnog umrežavanja koje dozvoljava postavljanje PAN-a (osobne područne mreže) Bluetooth uređaja. Informacije o konfiguriranju i upotrebi Bluetooth uređaja potražite u softverskoj pomoći za Bluetooth.

### Povezivanje s ožičenom mrežom – LAN (samo neki modeli)

Ako računalo želite povezati izravno s usmjerivačem u svom domu (umjesto bežičnog rada) ili ako se želite povezati s postojećom mrežom u uredu, upotrijebite LAN vezu.

Za povezivanje s LAN-om potreban je 8-pinski mrežni kabel RJ-45 i mrežna utičnica na računalu.

Da biste priključili mrežni kabel, slijedite ove korake:

- 1. Mrežni kabel priključite u mrežnu utičnicu (1) na računalu.
- 2. Drugi kraj mrežnog kabela priključite u zidnu mrežnu utičnicu (2) ili usmjerivač.
	- $\mathbb{R}^n$  NAPOMENA: ako mrežni kabel sadrži sklop za utišavanje buke (3), koji sprječava interferenciju s televizijskim i radijskim signalima, usmjerite kraj sklopa kabela prema računalu.

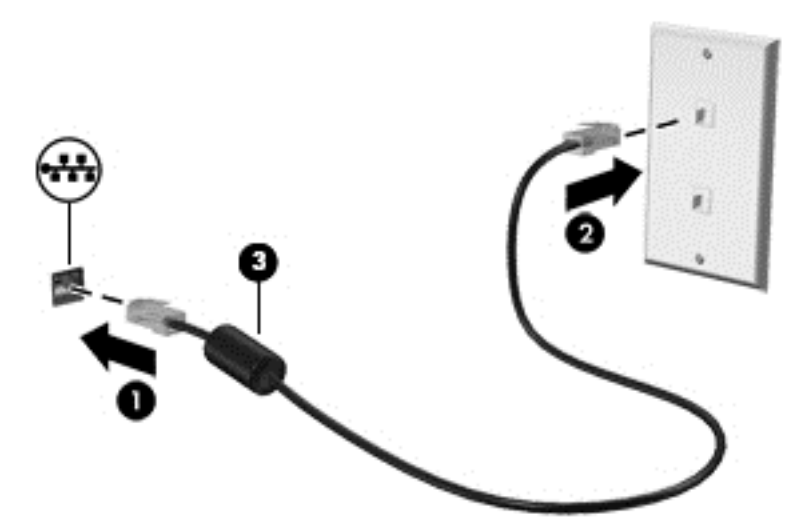

### Zajedničko korištenje podataka i pogona i pristup softveru

Kada je računalo dio mreže, niste ograničeni samo na upotrebu informacija koje su pohranjene na računalu. Računala povezana na mrežu mogu međusobno razmjenjivati softver i podatke.

Dodatne informacije o zajedničkom korištenju datoteka, mapa ili upravljačkih programa potražite u Pomoć i podršci.

**▲** Na početnom zaslonu upišite pomoć, a zatim odaberite Pomoć i podrška.

**NAPOMENA:** kada je disk kao što je DVD film ili igra zaštićen autorskim pravom, ne može se dijeliti.

## <span id="page-31-0"></span>4 Uživanje u značajkama zabave

Upotrebljavajte HP-ovo računalo kao zabavni centar na kojem se možete družiti putem web-kamere, uživati u glazbi i upravljati njome te preuzimati i gledati filmove. Da biste uređaj pretvorili u još snažniji centar za zabavu, priključite vanjske uređaje kao što je monitor, projektor, televizor ili pak priključite zvučnike ili slušalice.

### Upotreba web-kamere

Računalo ima integriranu web-kameru koja snima videozapise i fotografije. Na nekim su modelima omogućene videokonferencije i razgovori putem interneta pomoću strujanja videozapisa.

**▲** Da biste pokrenuli web-kameru, na početnom zaslonu upišite kamera, a zatim na popisu aplikacija odaberite Kamera.

### Upotreba zvuka

Na računalu ili odabranim modelima uz pomoć vanjskog optičkog pogona možete reproducirati glazbene CD-ove, preuzimati i slušati glazbu, emitirati audiosadržaj s weba (uključujući radio), snimati audiodatoteke ili kombinirati audiodatoteke i videodatoteke u multimedijski sadržaj. Da biste povećali užitak slušanja, priključite vanjske audiouređaje, npr. zvučnike ili slušalice.

### Povezivanje zvučnika

Ožičene zvučnike možete s računalom povezati priključivanjem na USB priključak ili utičnicu za audioizlaz (slušalice) na računalu ili pak priključnoj stanici.

Da biste povezali bežične zvučnike s računalom, slijedite upute proizvođača uređaja. Da biste povezali zvučnike visoke razlučivosti s računalom, pogledajte odjeljak [Postavljanje HDMI zvuka](#page-33-0) [na stranici 24](#page-33-0). Prije priključivanja zvučnika smanjite glasnoću zvuka.

### Povezivanje slušalica s mikrofonom

 $\triangle$  UPOZORENJE! Da biste smanjili opasnost od ozljede, stišajte zvuk prije no što stavite slušalice, ušne slušalice ili naglavne slušalice. Dodatne sigurnosne informacije potražite u *Obavijestima o* propisima, sigurnosti i očuvanju okoliša. Da biste pristupili tom dokumentu, na početnom zaslonu upišite podrška, a zatim odaberite aplikaciju HP Support Assistant.

Slušalice u kombinaciji s mikrofonom nazivaju se još i *naglavni kompleti* ili *naglavne slušalice*. Ožičene slušalice s mikrofonom možete priključiti u utičnicu za audioizlaz (slušalice) / utičnicu za audioulaz (mikrofon) na računalu.

Da biste na računalo priključili *bežične* slušalice s mikrofonom, slijedite upute proizvođača uređaja.

### Korištenje naprednih audioznačajki

Računalo sadrži napredne audioznačajki kojima možete upravljati putem upravljačke ploče za zvuk. Zvuk možete doživjeti putem unutarnjih zvučnika računala, vanjskih zvučnika priključenih na USB priključak ili putem audioslušalica priključenih u utičnicu za slušalice.

#### <span id="page-32-0"></span>Pristupanje upravljačkoj ploči za zvuk

Koristite upravljačku ploču za zvuk da biste pregledali postavke zvuka i upravljali njima.

**▲** Na početnom zaslonu upišite upravljačka ploča, odaberite Upravljačka ploča, zatim Hardver i zvuk, a potom Bang & Olufsen ili B&O Play.

– ili –

Na radnoj površini sustava Windows desnom tipkom miša kliknite gumb Start, odaberite Upravljačka ploča, potom Hardver i zvuk, a zatim odaberite Bang & Olufsen ili B&O Play.

### Upotreba postavki zvuka

Postavke zvuka upravljaju glasnoćom, reprodukcijom, snimanjem i zvukovima sustava na računalu.

Za prikaz ili promjenu zvuka:

**▲** Na početnom zaslonu upišite upravljačka ploča, odaberite Upravljačka ploča, zatim Hardver i zvuk, a potom Zvuk.

– ili –

Na radnoj površini sustava Windows desnom tipkom miša kliknite gumb Start, odaberite Upravljačka ploča, potom Hardver i zvuk, a zatim odaberite Zvuk.

Dodatne informacije o značajkama zvuka na svojem računalu potražite u Pomoći i podršci.

### Upotreba funkcije za videozapise

Vaše je računalo snažan videouređaj koji vam omogućuje gledanje videozapisa koji se strujanjem prenose s omiljenih web-mjesta te preuzimanje videozapisa i filmova radi gledanja na računalu bez potrebe za povezivanjem s mrežom.

Da biste povećali užitak gledanja, povežite vanjski monitor, projektor ili TV pomoću priključka za video na računalu.

**VAŽNO:** vanjski uređaj mora biti spojen ispravnim kabelom na ispravan priključak. Slijedite upute proizvođača uređaja.

Informacije o korištenju videoznačajki potražite u Pomoći i podršci.

### Povezivanje videouređaja putem HDMI kabela

**ET NAPOMENA:** za povezivanje HDMI uređaja s računalom potreban je HDMI kabel, koji se kupuje zasebno.

Da biste prikazali sliku zaslona računala na televizoru ili monitoru visoke razlučivosti, povežite uređaj visoke razlučivosti prema sljedećim uputama:

1. Jedan kraj HDMI kabela priključite u HDMI priključak računala.

<span id="page-33-0"></span>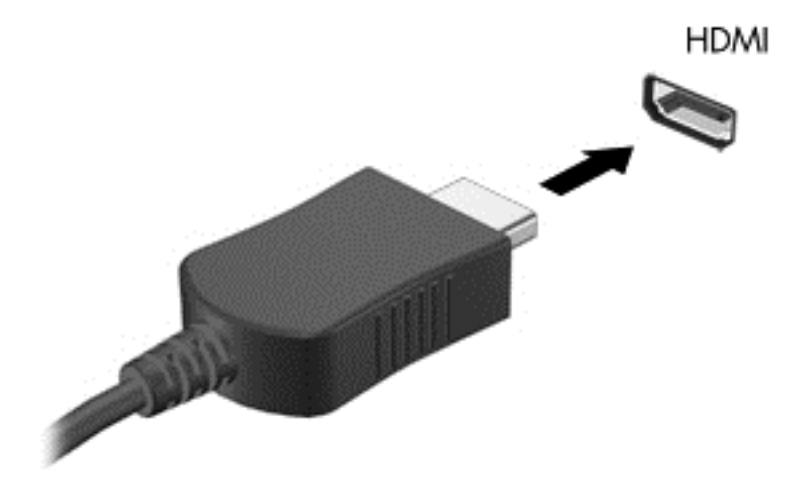

- 2. Priključite drugi kraj kabela u TV ili monitor visoke razlučivosti.
- 3. Pritisnite f4 za prebacivanje slike zaslona računala između četiri stanja prikaza:
	- Samo računalo: prikaz slike sa zaslona samo na računalu.
	- Duplicirano: istodobni prikaz slike sa zaslona na računalu i na vanjskom uređaju.
	- Prošireno: prikaz proširene slike sa zaslona i na računalu i na vanjskom uređaju.
	- Samo vanjski zaslon: prikaz slike sa zaslona samo na vanjskom uređaju.

Svakim pritiskom na f4 mijenjate način prikaza.

**WAPOMENA:** da biste postigli najbolje rezultate, osobito ako odaberete mogućnost "Prošireno", povećajte razlučivost zaslona vanjskog uređaja na način opisan u nastavku. Na početnom zaslonu upišite upravljačka ploča, a zatim odaberite Upravljačka ploča. Odaberite Izgled i personalizacija. U odjeljku Zaslon odaberite Prilagođavanje razlučivosti zaslona.

#### Postavljanje HDMI zvuka

HDMI je jedino videosučelje koje podržava video i audiosadržaje visoke razlučivosti. Kada povežete HDMI TV s računalom, možete uključiti HDMI zvuk praćenjem sljedećih koraka:

- 1. Na radnoj površini u području obavijesti, koje se nalazi na krajnjem desnom dijelu programske trake, desnom tipkom miša kliknite ikonu Zvučnici, a zatim odaberite Uređaji za reproduciranje.
- 2. Na kartici Reprodukcija odaberite naziv digitalnog izlaznog uređaja.
- 3. Kliknite Postavi kao zadano, a zatim U redu.

Za vraćanje zvuka na zvučnike računala:

- 1. Na radnoj površini sustava Windows u području obavijesti na krajnjem desnom dijelu programske trake desnom tipkom miša kliknite ikonu Zvučnici, a zatim kliknite Uređaji za reproduciranje.
- 2. Na kartici Reprodukcija kliknite Zvučnici.
- 3. Kliknite Postavi kao zadano, a zatim U redu.

### <span id="page-34-0"></span>Otkrivanje bežičnih zaslona kompatibilnih sa standardom Miracast i povezivanje s njima (samo određeni modeli)

Da biste otkrili bežične zaslone kompatibilne sa standardom Miracast i povezali se s njima bez izlaska iz trenutnih aplikacija, slijedite korake u nastavku.

Da biste otvorili Miracast, učinite sljedeće:

**▲** Pokažite na gornji desni ili donji desni kut početnog zaslona da bi se prikazali gumbići, kliknite Uređaji, zatim Projekt, a potom pratite upute na zaslonu.

– ili –

Na odabranim modelima računala, na Početnom zaslonu kliknite ikonu HP Quick Access to Miracast, a zatim slijedite na upute na zaslonu.

**WAPOMENA:** da biste saznali koju vrstu zaslona imate (Miracast-kompatibilnu ili Intel WiDi), pogledajte dokumentaciju isporučenu s TV-om ili sekundarnim uređajem za prikaz.

#### Otkrivanje bežičnih zaslona s Intel WiDi certifikatom i povezivanje s njima (samo određeni Intel modeli)

Koristite Intelove WiDi da biste bežično prikazivali pojedinačne datoteke poput fotografija, glazbe i videozapisa ili duplicirali svoj cijeli računalni zaslon na televizoru ili sekundarnom zaslonu.

Intel WiDi, premium Miracast rješenje, olakšava jednostavno i tečno uparivanje sekundarnog uređaja; omogućuje dupliciranje cijelog zaslona; poboljšava brzinu, kvalitetu i promjenu veličine. Intel WiDi Media Share (samo odabrani modeli) omogućuje jednostavno obavljanje više zadaća i pruža alate da odaberite i prebacite pojedinačne medijske datoteke na vaš sekundarni zaslon.

Za povezivanje sa zaslonima s Intel WiDi certifikatom:

**▲** Pokažite na gornji desni ili donji desni kut početnog zaslona da bi se prikazali gumbići, kliknite Uređaji, zatim Projekt, a potom pratite upute na zaslonu.

Da biste otvorili Intel WiDi:

**▲** Na početnom zaslonu upišite Intel WiDi, a zatim kliknite Intel WiDi.

Da biste otvorili Intel WiDi Media Share:

**▲** Na početnom zaslonu upišite Intel WiDi Media Share, a zatim kliknite Intel WiDi Media Share.

## <span id="page-35-0"></span>5 Navigacija po zaslonu

Da biste se brzo vratili na početni zaslon, na tipkovnici pritisnite tipku s logotipom sustava Windows .

Po računalnom se zaslonu možete kretati na sljedeće načine:

- uporabom dodirnih gesta izravno na zaslonu računala
- uporabom dodirnih gesta na dodirnoj pločici
- uporabom tipkovnice i dodatnog miša (miš se kupuje zasebno)
- **WAPOMENA:** na USB utičnicu na računalu možete priključiti vanjski USB miš (kupuje se zasebno).

### Upotreba dodirne pločice (TouchPada) i gesti dodirnog zaslona

Dodirna pločica (TouchPad) pomaže u kretanju računalnim zaslonom i upravljanju pokazivačem jednostavnim dodirnim gestama. Lijevi i desni gumb dodirne pločice možete koristiti i kao odgovarajuće tipke na vanjskom mišu. Za kretanje po dodirnom zaslonu (samo odabrani modeli) zaslonu dodirujte izravno upotrebom gesti opisanih u ovom poglavlju.

Također možete prilagoditi geste i pogledati pokazne prikaze rada gesti. Na početnom zaslonu upišite upravljačka ploča, zatim odaberite Upravljačka ploča, a potom Hardver i zvuk. U odrednici Uređaji i pisači odaberite Miš.

**WAPOMENA:** ako nije drugačije napomenuto, geste se mogu koristiti na dodirnoj pločici ili na dodirnom zaslonu (samo odabrani modeli).

### **Dodir**

Pomoću geste dodira/dvostrukog dodira odaberite ili otvorite stavku na zaslonu.

Pokažite na stavku na zaslonu, a zatim jednim prstom dodirnite područje dodirne pločice (TouchPada) ili dodirni zaslon da biste je odabrali. Dvostruko dodirnite stavku da biste je otvorili.

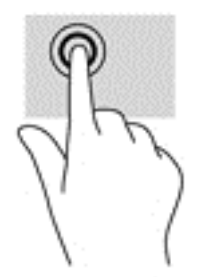

### <span id="page-36-0"></span>Zumiranje pincetnim pokretom s dva prsta

Koristite uvećavanje/smanjivanje prikaza dvama prstima da biste smanjili ili uvećali slike ili tekst.

- Stavku možete smanjiti tako da stavite dva prsta odvojeno na područje dodirne pločice (TouchPada) ili dodirnog zaslona, a zatim prste približite.
- Stavku možete povećati tako da stavite dva prsta zajedno na područje dodirne pločice (TouchPada) ili dodirnog zaslona, a zatim prste odvojite.

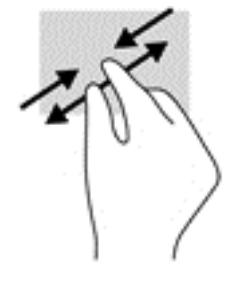

### Pomicanje s dva prsta (samo dodirna pločica)

Koristite pomicanje dvama prstima da biste se na stranici ili slici pomicali gore, dolje ili na stranu.

Postavite dva prsta na zonu dodirne pločice, lagano ih razmaknite, a potom ih povucite gore, dolje, lijevo ili desno.

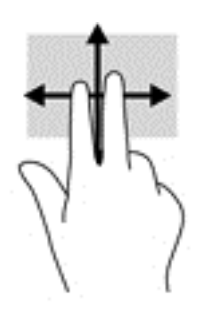

### Dodir s dva prsta (samo dodirna pločica)

Koristite dodir s dva prsta da biste otvorili izbornik za objekt na zaslonu.

**WAPOMENA:** dodir s dva prsta pokreće istu funkciju kao i klik desnom tipkom miša.

● Dodirnite dvama prstima zonu dodirne pločice i pritisnite da biste otvorili izbornik mogućnosti za odabrani objekt.

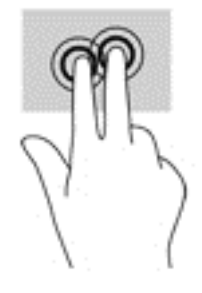

### <span id="page-37-0"></span>Gesta povlačenja prstom s desnog ruba (samo dodirni zaslon)

Da biste pristupili gumbićima koji vam omogućuju pretraživanje, zajedničko korištenje, pokretanje aplikacija, pristupanje uređajima ili mijenjanje postavki, koristite prelazak prstom od desnog ruba.

Polagano prijeđite prstom od desnog ruba dodirnog zaslona prema sredini da biste prikazali gumbiće.

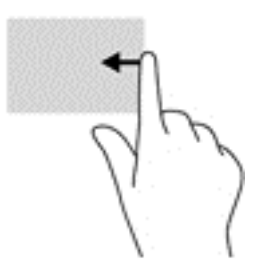

### Gesta povlačenja prstom s lijevog ruba (samo dodirni zaslon)

Povlačenjem prstom od lijevog ruba zaslona prikazuju se otvorene aplikacije da biste se mogli brzo prebaciti s jedne na drugu.

Na zaslonu polako prijeđite prstom od lijevog ruba zaslona prema unutra. Potom ne podižući prst prijeđite njime natrag prema lijevom rubu da bi se prikazale sve otvorene aplikacije.

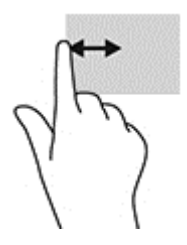

### Gesta povlačenja s gornjeg i donjeg ruba (samo dodirni zaslon)

Koristite povlačenje s gornjeg ili donjeg ruba da biste prikazali naredbene mogućnosti aplikacije kojima možete prilagoditi otvorene aplikacije.

**VAŽNO:** funkcija povlačenja od gornjeg ruba ovisi o aplikaciji.

● Lagano povucite prstom s gornjeg ili donjeg ruba da biste otkrili naredbene mogućnosti aplikacije.

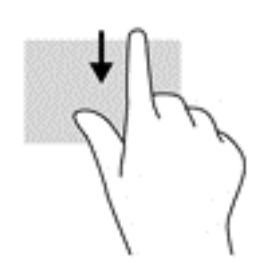

### <span id="page-38-0"></span>Klizanje jednim prstom (samo dodirni zaslon)

Kližite jednim prstom za kretanje ili pomicanje kroz popise i stranice ili za pomicanje objekta.

- Da biste se pomicali po zaslonu, lagano kližite jednim prstom po zaslonu u smjeru u kojem se želite kretati.
- Da biste premjestili neki objekt, pritisnite ga i držite prstom, a zatim povucite prst da biste premjestili objekt.

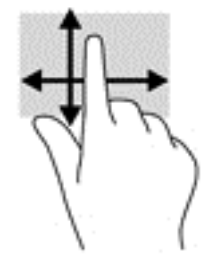

### Upotreba tipkovnice i dodatnog miša

Tipkovnica i miš omogućuju upisivanje, odabir stavki, pomicanje i jednake funkcije kao i dodirne geste. Tipkovnica omogućuje i izvršavanje određenih funkcija pomoću akcijskih tipki i kombinacija tipki.

÷ф. SAVJET: tipka s logotipom sustava Windows  $\blacksquare$  na tipkovnici omogućuje brz povratak na

početni zaslon iz otvorene aplikacije ili s radne površine sustava Windows. Ponovno pritisnete tipku da biste se vratili na prethodni zaslon.

**EX NAPOMENA:** ovisno o državi ili regiji, tipke i funkcije tipkovnice mogu se razlikovati od onih koje su spomenute u ovom odjeljku.

### Upotreba integrirane numeričke tipkovnice

Računalo je opremljeno integriranom numeričkom tipkovnicom, a podržava i dodatnu vanjsku numeričku tipkovnicu ili dodatnu vanjsku tipkovnicu koja sadrži numeričku tipkovnicu. Dodatne informacije o integriranoj numeričkoj tipkovnici potražite u odjeljku [Tipke na stranici 14.](#page-23-0)

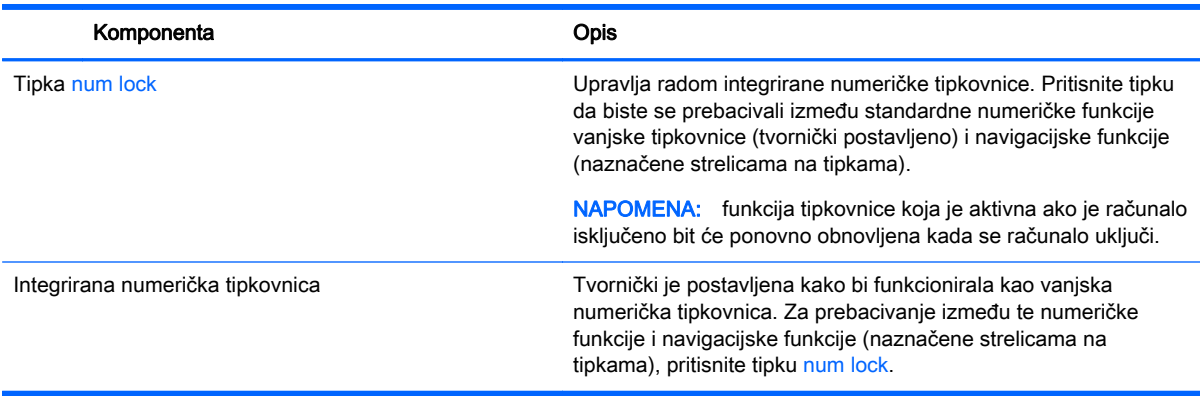

## <span id="page-39-0"></span>6 Upravljanje napajanjem

Računalo može upotrebljavati baterijsko ili vanjsko napajanje. Ako računalo radi samo na baterijskom napajanju, a nije dostupan izvor izmjeničnog napajanja za punjenje baterije, važno je nadzirati i štedjeti bateriju.

### Pokretanje stanja mirovanja i hibernacije i izlaz iz njega

Sustav Windows ima dva stanja uštede energije – stanje mirovanja i hibernaciju.

- Mirovanje stanje mirovanja automatski se pokreće nakon razdoblja neaktivnosti. Vaš se rad sprema u memoriju da biste vrlo brzo mogli nastaviti rad. Stanje mirovanja možete i ručno pokrenuti. Dodatne informacije potražite u odjeljku Ručno pokretanje stanja mirovanja i izlaz iz njega na stranici 30.
- Hibernacija stanje hibernacije aktivira se automatski ako razina napunjenosti baterije padne na kritičnu razinu. U stanju hibernacije vaš će se rad spremiti u hibernacijsku datoteku te će se računalo isključiti. Stanje hibernacije možete i ručno pokrenuti. Dodatne informacije potražite u odjeljku [Ručno pokretanje hibernacije i izlaz iz nje \(samo odabrani modeli\) na stranici 31](#page-40-0).
- $\Lambda$  OPREZ: da biste smanjili rizik od mogućeg smanjenja kvalitete zvuka i videozapisa, gubitka funkcije audio- ili videoreprodukcije ili pak gubitka podataka, nemojte pokretati stanje mirovanja ni stanje hibernacije tijekom čitanja ili zapisivanja podataka na disk ili vanjsku medijsku karticu.

NAPOMENA: ne možete pokrenuti ni jednu vrstu mrežnog povezivanja ni upotrebljavati funkcije računala dok je računalo u stanju mirovanja ili hibernacije.

### Ručno pokretanje stanja mirovanja i izlaz iz njega

Stanje mirovanja možete pokrenuti na bilo koji sljedeći način:

- Zatvorite zaslon.
- Na početnom zaslonu postavite pokazivač u gornji desni ili donji desni kut zaslona da bi se prikazali gumbići. Kliknite Postavke, zatim ikonu Napajanje, a potom Stanje mirovanja.

Iz stanja mirovanja možete izići na bilo koji od sljedećih načina:

- Nakratko pritisnite gumb za uključivanje.
- Ako je računalo zatvoreno, podignite zaslon.
- Pritisnite tipku na tipkovnici.
- Aktivirajte dodirnu pločicu (TouchPad).

Kada računalo izađe iz stanja mirovanja, uključuje se žaruljica napajanja, a na zaslonu se prikazuje što ste zadnje radili.

**WAPOMENA:** ako ste postavili da je potrebna lozinka prilikom izlaska iz stanja mirovanja, morate unijeti svoju lozinku za Windows prije povratka na zaslon.

### <span id="page-40-0"></span>Ručno pokretanje hibernacije i izlaz iz nje (samo odabrani modeli)

Pomoću mogućnosti napajanja možete omogućiti korisnički pokrenutu hibernaciju i promijeniti druge postavke napajanja i isteka vremena.

1. Na početnom zaslonu upišite mogućnosti napajanja, a zatim odaberite Mogućnosti napajanja.

– ili –

Na radnoj površini sustava Windows desnom tipkom miša kliknite gumb Start, a zatim kliknite Mogućnosti napajanja.

- 2. U lijevom oknu kliknite Choose what the power button does (Odaberite funkciju gumba za uključivanje).
- 3. Kliknite Promjena trenutno nedostupnih postavki.
- 4. U području When I press the power button (Kada pritisnem gumb za uključivanje) odaberite Hibernate (Hibernacija).
- 5. Kliknite Spremi promjene.

Izlaz iz stanja hibernacije:

**A** Kratko pritisnite gumb napajanja.

Kada računalo izađe iz hibernacije, uključuje se žaruljica napajanja, a na zaslonu se prikazuje što ste zadnje radili.

**WAPOMENA:** ako ste postavili da je potrebna lozinka prilikom izlaska iz stanja hibernacije, morate unijeti svoju lozinku za Windows prije povratka na zaslon.

### Postavljanje zaštite lozinkom prilikom buđenja (izlaska iz stanja mirovanja ili hibernacije)

Da biste postavili računalo da zatraži lozinku pri izlasku iz stanja mirovanja ili hibernacije, slijedite ove korake:

1. Na početnom zaslonu upišite mogućnosti napajanja, a zatim odaberite Mogućnosti napajanja.

– ili –

Na radnoj površini sustava Windows desnom tipkom miša kliknite gumb Start, a zatim kliknite Mogućnosti napajanja.

- 2. U lijevom oknu kliknite Traženje lozinke prilikom buđenja.
- 3. Kliknite Promjena trenutno nedostupnih postavki.
- 4. Kliknite Zahtijevaj lozinku (preporučeno).

 $\mathbb{R}^n$  NAPOMENA: ako morate stvoriti lozinku za korisnički račun ili promijeniti trenutnu lozinku za korisnički račun, pritisnite Stvorite ili promijenite lozinku za svoj korisnički račun i slijedite upute na zaslonu. Ako ne morate stvoriti ili zamijeniti lozinku za korisnički račun, idite na 5. korak.

5. Kliknite Spremi promjene.

### <span id="page-41-0"></span>Korištenje mjerača napajanja i postavki napajanja

Mjerač napajanja nalazi se na radnoj površini sustava Windows. Mjerač napajanja omogućuje brzi pristup postavkama napajanja i prikaz preostalog kapaciteta baterije.

- Da biste vidjeli postotak preostalog punjenja baterije i trenutni plan napajanja, postavite pokazivač miša iznad ikone mjerača napajanja.
- Da biste pristupili mogućnostima za uštedu energije, kliknite ikonu mjerača napajanja i odaberite stavku s popisa. Možete i na početnom zaslonu upisati mogućnosti upravljanja energijom, a zatim odabrati Mogućnosti upravljanja energijom.

Različite ikone mjerača baterije označavaju radi li računalo uz baterijsko ili vanjsko napajanje. Postavljanjem pokazivača miša iznad ikone prikazuje se poruka ako se napunjenost baterije smanji na kritičnu razinu.

### Rad uz baterijsko napajanje

Kad se u računalu nalazi napunjena baterija, a računalo nije spojeno na vanjsko napajanje, radit će na baterijskom napajanju. Kada je računalo isključeno i odspojeno iz vanjskog napajanja, baterija u računalu polagano se prazni. Računalo prikazuje poruku kada napunjenost baterije dosegne nisku ili kritičnu razinu.

Vijek trajanja baterije računala ovisi o postavkama upravljanja napajanjem, programima koji se na njemu izvode, svjetlini zaslona, vanjskim uređajima koji su povezani s računalom i ostalim čimbenicima.

### Tvornički zapečaćena baterija

Da biste nadzirali status baterije ili ako se baterija više ne može do kraja napuniti, pokrenite provjeru baterije.

1. Na početnom zaslonu upišite support (podrška), a zatim odaberite aplikaciju HP Support Assistant.

– ili –

Na radnoj površini sustava Windows kliknite ikonu upitnika na programskoj traci.

2. Odaberite Baterija i učinkovitost. U slučaju da se prilikom provjere baterije utvrdi da je bateriju potrebno mijenjati, obratite se tehničkoj podršci.

Bateriju (ili baterije) u ovom proizvodu korisnici ne mogu sami jednostavno zamijeniti. Vađenje ili zamjena baterije mogu utjecati na jamstvo. Ako baterija više ne može zadržati napunjenost, obratite se službi za podršku. Kada istekne vijek trajanja baterije, ne bacajte je u nerazvrstani kućni otpad. Slijedite lokalne zakone i propise o odlaganju baterija.

#### Pronalaženje informacija o bateriji

Da biste pristupili podacima o bateriji, učinite sljedeće:

1. Na početnom zaslonu upišite support (podrška), a zatim odaberite aplikaciju HP Support Assistant.

– ili –

Na radnoj površini sustava Windows kliknite ikonu upitnika na programskoj traci.

2. Odaberite Baterija i učinkovitost.

<span id="page-42-0"></span>HP Support Assistant pruža sljedeće alate i informacije o bateriji:

- provjera baterije
- informacije o vrstama baterija, specifikacijama, vijeku trajanja i kapacitetu

### Ušteda energije baterije

Da biste uštedjeli energiju baterije i maksimalno produljili njezin vijek trajanja:

- Smanjite osvjetljenje zaslona.
- Pod Mogućnosti napajanja odaberite postavku Ušteda energije.
- Isključite bežične uređaje kada ih ne upotrebljavate.
- Odspojite vanjske uređaje koji nisu priključeni na vanjski izvor napajanja ako ih ne koristite, primjerice vanjski tvrdi disk priključen na USB priključak.
- Zaustavite, onemogućite ili izvadite vanjske medijske kartice koje ne upotrebljavajte.
- Prije prestanka rada pokrenite stanje mirovanja ili isključite računalo.

### Prepoznavanje razina niske napunjenosti baterije

Kada baterija koja je jedini izvor napajanja za računalo dosegne nisku ili kritičnu razinu napunjenosti, dolazi do sljedećeg:

Žaruljica baterije (samo odabrani modeli) označava nisku ili kritičnu razinu napunjenosti baterije.

– ili –

- Ikona mjerača napajanja na radnoj površini sustava Windows prikazuje obavijest o niskoj ili kritičnoj razini baterije.
- **EZ NAPOMENA:** dodatne informacije o mjeraču napajanja potražite u odjeljku [Korištenje mjerača](#page-41-0) [napajanja i postavki napajanja na stranici 32](#page-41-0).

Računalo poduzima sljedeće aktivnosti za kritičnu razinu napunjenosti baterije:

- ako je hibernacija onemogućena, a računalo je uključeno ili je u stanju mirovanja, računalo će nakratko ostati u stanju mirovanja, a zatim će se isključiti i izgubiti sve podatke koji nisu bili spremljeni
- ako je hibernacija omogućena, a računalo je uključeno ili je u stanju mirovanja, računalo će pokrenuti stanje hibernacije

### Rješavanje niske razine napunjenosti baterije

#### Rješavanje niske razine napunjenosti baterije kad je dostupno vanjsko napajanje

Priključite jedan od sljedećih uređaja u računalo i vanjsko napajanje:

- **•** prilagodnik izmjeničnog napona
- dodatni uređaj za sidrenje ili proširenje
- dodatni prilagodnik napajanja kupljen kao dodatak od tvrtke HP

#### Rješavanje niske razine napunjenosti baterije kada nema dostupnog izvora napajanja

Spremite svoj rad i isključite računalo.

#### <span id="page-43-0"></span>Rješavanje niske razine napunjenosti baterije kad računalo ne može izaći iz stanja hibernacije

- 1. Prilagodnik izmjeničnog napona priključite u računalo i vanjsko napajanje.
- 2. Napustite stanje hibernacije pritiskom gumba za uključivanje.

### Rad uz izmjenično napajanje

Dodatne informacije o povezivanju s izvorom izmjeničnog napona potražite na posteru *Upute za* postavljanje isporučenom uz računalo.

Računalo ne upotrebljava baterijsko napajanje dok je spojeno s izmjeničnim napajanjem putem odobrenog prilagodnika izmjeničnog napona ili dodatnog uređaja za sidrenje/proširenje.

 $\triangle$  UPOZORENJE! Da biste umanjili moguće sigurnosne probleme, koristite samo onaj prilagodnik izmjeničnog napona koji ste dobili uz računalo, zamjenski prilagodnik izmjeničnog napona koji ste dobili od HP-a ili kompatibilni prilagodnik izmjeničnog napona koji ste kupili od HP-a.

Priključite računalo u izmjenično napajanje u bilo kojem od sljedećih uvjeta:

**A UPOZORENJE!** Nemojte puniti bateriju računala dok se nalazite u zrakoplovu.

- prilikom punjenja ili kalibriranja baterije
- pri instaliranju ili izmjeni sistemskog softvera
- pri zapisivanju podataka na disk (samo odabrani modeli)
- pri pokretanju defragmentacije diska na računalima s unutarnjim tvrdim diskovima
- pri stvaranju sigurnosne kopije ili izvođenju oporavka

Kada spajate računalo na izmjenično napajanje:

- Počinje punjenje baterije.
- Svjetlina zaslona se povećava.
- Promijenit će se izgled ikone mjerača napajanja na radnoj površini sustava Windows.

Kada isključite izmjenično napajanje:

- Računalo prelazi na baterijsko napajanje.
- Automatski se smanjuje svjetlina zaslona radi štednje baterije.
- Promijenit će se izgled ikone mjerača napajanja na radnoj površini sustava Windows.

#### Otklanjanje poteškoća s napajanjem

Ako na računalu povezanom s izvorom izmjeničnog napona primjećujete bilo koji od sljedećih simptoma, pregledajte prilagodnik izmjeničnog napona:

- Računalo se ne uključuje.
- Zaslon se ne uključuje
- žaruljice napajanja se ne uključuju

Da biste provjerili prilagodnik za izmjenični napon:

- <span id="page-44-0"></span>1. Isključite računalo.
- 2. Prilagodnik izmjeničnog napona priključite u računalo i povežite s kabelom za napajanje, a zatim kabel za napajanje uključite u utičnicu za izmjenični napon.
- 3. Uključite računalo.
	- Ako je svjetlo napajanja *uključeno*, prilagodnik izmjeničnog napona radi ispravno.
	- ako žaruljica napajanja ostane *isključena*, provjerite je li prilagodnik izmjeničnog napona dobro povezan s računalom i sa zidnom utičnicom
	- $\bullet$  Ako su spojevi sigurni a svjetlo je još uvijek *isključeno*, prilagodnik izmjeničnog napona je neispravan i valja ga zamijeniti.

Informacije o nabavi zamjenskog prilagodnika za izmjenični napon zatražite od službe za podršku.

### Isključivanje računala

 $\triangle$  OPREZ: podaci koji nisu spremljeni izgubit će se kad se računalo isključi. Svakako spremite svoj rad prije no što isključite računalo.

Naredba Isključi računalo zatvara sve otvorene programe, uključujući i operacijski sustav, te nakon toga isključuje zaslon i računalo.

Isključite računalo u bilo kojoj od sljedećih situacija:

- Kad priključujete vanjski hardverski uređaj koji se ne spaja upotrebom USB ili videopriključka,
- Kada računalo dulje vrijeme neće biti upotrebljavano ni priključeno u vanjsko napajanje

Iako računalo možete isključiti pomoću gumba napajanja, preporučuje se upotreba naredbe Isključi računalo sustava Windows.

- $\mathbb{R}^n$  NAPOMENA: ako je računalo u stanju mirovanja ili hibernacije, najprije izađite iz mirovanja ili hibernacije kratkim pritiskom na gumb napajanja.
	- 1. Spremite svoj rad i zatvorite sve otvorene programe.
	- 2. Na početnom zaslonu postavite pokazivač u gornji desni ili donji desni kut zaslona da bi se prikazali gumbići.
	- 3. Kliknite Postavke, zatim ikonu Napajanje, a potom Isključi.

– ili –

Desnom tipkom miša kliknite gumb Start u donjem lijevom kutu zaslona, zatim odaberite Isključivanje ili odjava pa odaberite Isključi računalo.

Ako računalo ne reagira i vi ne možete upotrebljavati prethodne postupke zatvaranja, probajte sljedeće izvanredne postupke prema priloženom redoslijedu:

- Pritisnite ctrl+alt+delete, zatim kliknite ikonu napajanja, a potom Isključi.
- Pritisnite i držite gumb napajanja barem 5 sekundi.
- Odspojite računalo od vanjskog napajanja.

## <span id="page-45-0"></span>7 Održavanje računala

Vrlo je važno redovno održavati računalo da biste ga zadržali u optimalnom stanju. U ovom je poglavlju objašnjeno kako koristiti alate kao što su Defragmentacija diska i Čišćenje diska. Navedene su i upute za ažuriranje programa i upravljačkih programa, koraci za čišćenje računala te savjeti za putovanje (ili transport) računala.

### Poboljšanje performansi

Obavljanjem redovitih održavanja te upotrebom alata kao što su Defragmentacija diska i Čišćenje diska možete poboljšati performanse računala.

### Upotreba defragmentacije diska

Tvrtka HP preporučuje korištenje alata Defragmentacija diska za defragmentiranje tvrdog diska barem jedanput mjesečno.

**WAPOMENA:** na SSD pogonima nije potrebno pokrenuti defragmentaciju diska.

Da biste pokrenuli defragmentaciju diska, učinite sljedeće:

- 1. Spojite računalo na izmjenično napajanje.
- 2. Na početnom zaslonu upišite defragmentacija, a zatim odaberite Defragmentacija i optimizacija pogona.
- 3. Slijedite upute na zaslonu.

Dodatne informacije potražite u pomoći alata za defragmentaciju diska.

#### Upotreba čišćenja diska

Koristite Čišćenje diska da biste pretražili pogon tvrdog diska radi pronalaženja nepotrebnih datoteka koje je moguće sigurno izbrisati za oslobađanje prostora na disku i bolji rad računala.

Da biste pokrenuli čišćenje diska, učinite sljedeće:

- 1. Na početnom zaslonu upišite disk, a zatim odaberite jednu od sljedećih opcija:
	- oslobađanje prostora na disku na ovom računalu
	- deinstaliranje aplikacija radi oslobađanja prostora na disku
- 2. Slijedite upute na zaslonu.

### Korištenje softvera HP 3D DriveGuard (samo na odabranim modelima)

HP 3D DriveGuard štiti tvrdi disk parkiranjem pogona i zaustavljanjem podatkovnih zahtjeva u sljedećim situacijama:

- kada vam računalo ispadne
- kada premještate računalo sa zatvorenim zaslonom dok se napaja iz baterije

Ubrzo nakon takvog događaja HP 3D DriveGuard vratit će tvrdi disk u normalni rad.

- <span id="page-46-0"></span> $\mathbb{R}^n$  NAPOMENA: samo interni tvrdi diskovi zaštićeni su softverom HP 3D DriveGuard. Tvrdi diskovi instalirani u dodatne priključne uređaje ili priključeni u USB priključke nisu zaštićeni softverom HP 3D DriveGuard.
- **EX NAPOMENA:** budući da na fiksnim pogonima (SSD-ovima) nema pomičnih dijelova, za te pogone nije potreban HP 3D DriveGuard.

Dodatne informacije potražite u softverskoj pomoći za HP 3D DriveGuard.

#### Prepoznavanje statusa HP 3D DriveGuarda

Žaruljica tvrdog diska na računalu mijenja boju i tako označava da je pogon u ležištu za primarni tvrdi disk i/ili onaj u ležištu za sekundarni tvrdi disk (samo odabrani modeli) parkiran. Da biste utvrdili je li pogon trenutno zaštićen ili je parkiran, pogledajte ikonu u području obavijesti na radnoj površini sustava Windows, na krajnjoj desnoj strani programske trake.

### Ažuriranje softvera i upravljačkih programa

HP preporučuje redovito ažuriranje programa i upravljačkih programa. Ažuriranja mogu riješiti probleme te donijeti nove značajke i mogućnosti vašem računalu. Na primjer, starije grafičke komponente možda neće dobro raditi s najnovijim softverom za igre. Bez najnovijih upravljačkih programa nećete izvući najviše iz svoje opreme.

Da biste preuzeli najnovije verzije HP-ovih programa i upravljačkih programa, idite na stranicu <http://www.hp.com/support>. Osim toga, registrirajte se za primanje automatskih obavijesti čim ažuriranja postanu dostupna.

Ako želite ažurirati programe i upravljačke programe, slijedite ove upute:

1. Na početnom zaslonu upišite support (podrška), a zatim odaberite aplikaciju HP Support Assistant.

-ili-

Na radnoj površini sustava Windows kliknite ikonu upitnika na programskoj traci.

- 2. Kliknite Updates and tune-ups (Ažuriranja i poboljšanja), a zatim kliknite Check for HP updates now (Odmah provjeri ima li HP-ovih ažuriranja).
- 3. Slijedite upute na zaslonu.

### Čišćenje računala

Za sigurno čišćenje računala koristite sljedeće proizvode:

- dimetil-benzil-amonijev klorid maksimalne koncentracije od 0,3 % (npr. jednokratne maramice različitih proizvođača)
- tekućine za čišćenje stakla bez alkohola
- otopinu vode i blagog sapuna
- suha krpa za čišćenje od mikrovlakana ili kože (antistatička tkanina bez ulja)
- antistatičke tkanine

 $\triangle$ OPREZ: izbjegavajte sredstva za čišćenje sa snažnim otapalima koja mogu trajno oštetiti računalo. Ako niste sigurni je li neko sredstvo za čišćenje sigurno za računalo, provjerite sadržaj sredstva da biste bili sigurni da ne sadrži alkohol, aceton, amonijev klorid, metilen-klorid ni ugljikovodike.

Vlaknasti materijali, primjerice papirnati ručnici, mogu izgrepsti računalo. S vremenom se u ogrebotine mogu nataložiti čestice prašine i sredstava za čišćenje.

### <span id="page-47-0"></span>Postupci čišćenja

Slijedite postupke u ovom odjeljku da biste sigurno očistili svoje računalo.

- A UPOZORENJE! Da biste spriječili električni udar ili oštećenje komponenti, nemojte čistiti računalo dok je uključeno.
	- 1. Isključite računalo.
	- 2. Isključite napajanje izmjeničnim naponom.
	- 3. Isključite sve vanjske uređaje.
- A OPREZ: da biste spriječili oštećenje unutarnjih komponenti, nemojte raspršivati sredstva za čišćenje ili tekućine izravno na površinu računala. Tekućina koja padne na površinu može trajno oštetiti unutarnje komponente.

#### Čišćenje zaslona

Lagano obrišite zaslon pomoću meke krpe bez vlakana navlažene bezalkoholnim sredstvom za čišćenje stakla. Prije zatvaranja računala provjerite je li zaslon suh.

#### Čišćenje bočnih strana i poklopca

Da biste očistili bočne strane i poklopac, koristite meku krpu od mikrovlakana ili jelenju kožu navlaženu nekim od prethodno navedenih sredstava za čišćenje ili pak odgovarajuće jednokratne maramice.

**WAPOMENA:** prilikom čišćenja poklopca računala radite kružne pokrete da biste dodatno uklonili prašinu i otpatke.

#### Čišćenje dodirne pločice (TouchPada), tipkovnice ili miša (samo neki modeli)

 $\triangle$  UPOZORENJE! Da biste smanjili opasnost od električnog udara ili oštećenja unutarnjih komponenti, za čišćenje tipkovnice nemojte koristiti nastavak usisavača. Usisavač može na površini tipkovnice nataložiti prljavštinu iz kućanstva.

A OPREZ: da biste spriječili oštećenje unutarnjih komponenti, pazite da među tipke ne kapa tekućina.

- Dodirnu pločicu, tipkovnicu i miš čistite mekanom krpom od mikrovlakana ili jelenjom kožom navlaženom nekim od prethodno navedenih sredstava za čišćenje ili odgovarajućim jednokratnim maramicama.
- Da biste spriječili lijepljenje tipki te da biste uklonili prašinu, vlakna i čestice između tipki, upotrijebite limenku komprimiranog zraka sa slamkom.

### Putovanje ili transport računala

Ako želite putovati s računalom ili ga morate transportirati, slijedite ove upute da biste sačuvali uređaj.

- Pripremite računalo za putovanje ili transport:
	- Sigurnosno kopirajte svoje podatke na vanjski pogon.
	- Izvadite sve diskove i sve vanjske medijske kartice, primjerice memorijske kartice.
- Isključite, a zatim odspojite sve vanjske uređaje.
- Isključite računalo.
- Ponesite sa sobom sigurnosnu kopiju podataka. Sigurnosnu kopiju čuvajte odvojeno od računala.
- Ako putujete zrakoplovom, nosite računalo kao ručnu prtljagu; ne prijavljujte ga s ostalom prtljagom.
- $\triangle$  OPREZ: izbjegavajte izlaganje pogona magnetskim poljima. Sigurnosni uređaji s magnetskim poljima uključuju sigurnosne prolazne uređaje u zračnim lukama i sigurnosne palice. Pokretne trake u zračnim lukama i slični sigurnosni uređaji koji provjeravaju ručnu prtljagu upotrebljavaju rendgenske zrake umjesto magneta i ne štete pogonima.
- Ako tijekom leta namjeravate upotrebljavati računalo, slušajte obavijesti tijekom leta koje će vam reći kada je to dopušteno. Uporaba računala tijekom leta ovisi o pravilima avioprijevoznika.
- Transportirate li računalo ili pogon, uporabite odgovarajuće zaštitno pakiranje, a na pakiranje napišite "LOMLJIVO".
- Korištenje bežičnih uređaja može biti ograničeno u nekim okruženjima. Takva se ograničenja mogu primjenjivati u zrakoplovima, u bolnicama, blizu eksplozivnih sredstava te na opasnim mjestima. Ako niste sigurni koja pravila vrijede za upotrebu bežičnog uređaja u računalu, zatražite dopuštenje za korištenje računala prije nego što ga uključite.
- Ako putujete u inozemstvo, pridržavajte se sljedećih savjeta:
	- Provjerite carinska pravila koja se odnose na računala u svakoj zemlji ili regiji u koju namjeravate putovati.
	- Provjerite preduvjete za kabel za napajanje i prilagodnik za svaku lokaciju na kojoj planirate rabiti računalo. Napon, frekvencija i konfiguracije utičnica mogu se razlikovati.
		- $\triangle$  UPOZORENJE! Da biste smanjili opasnost od električnog udara, požara ili oštećenja opreme, računalo nemojte napajati putem pretvornika napona koji se prodaje za kućanske uređaje.

## <span id="page-49-0"></span>8 Zaštita računala i podataka

Računalna je sigurnost ključna za zaštitu povjerljivosti, integriteta i dostupnosti vaših podataka. Standardna sigurnosna rješenja koja pruža operacijski sustav Windows, aplikacije tvrtke HP, program Setup Utility (BIOS) i softver drugih proizvođača mogu pridonijeti zaštiti računala od brojnih rizika kao što su virusi, crvi i druge vrste zlonamjernog koda.

**IZ VAŽNO:** neke sigurnosne značajke navedene u ovom poglavlju možda neće biti dostupne na vašem računalu.

### Korištenje lozinki

Lozinka je skup odabranih znakova, a svrha joj je zaštititi podatke na računalu i internetske transakcije. Moguće je postaviti nekoliko vrsta lozinki. Kada ste, primjerice, prvi put postavljali računalo, od vas se zatražilo da stvorite korisničku lozinku radi zaštite računala. Dodatne lozinke moguće je postaviti u sustavu Windows ili u programu HP Setup Utility (BIOS) koji je unaprijed instaliran na računalo.

Možda će vam postupak olakšati činjenica da istu lozinku možete upotrijebiti za program Setup Utility (BIOS) i za sigurnosnu značajku sustava Windows.

Za stvaranje i spremanje lozinki slijedite sljedeće savjete:

- Da biste smanjili rizik od nemogućnosti pristupa zaključanom računalu, zabilježite svaku lozinku i pohranite je na sigurnom mjestu dalje od računala. Ne spremajte lozinku u datoteke na računalu.
- Prilikom stvaranja lozinki slijedite zahtjeve koje postavlja program.
- Lozinke mijenjajte barem svaka tri mjeseca.
- Idealna je lozinka duga, a sastoji se od slova, interpunkcijskih znakova, simbola i brojeva.
- Prije no što računalo pošaljete na servis, stvorite sigurnosne kopije datoteka, izbrišite povjerljive datoteke, a potom uklonite sve postavke lozinke.

Da biste pronašli dodatne informacije o lozinkama sustava Windows, kao što su lozinke čuvara zaslona:

**▲** Na početnom zaslonu upišite support (podrška), a zatim odaberite aplikaciju HP Support Assistant.

-ili-

Na radnoj površini sustava Windows kliknite ikonu upitnika na programskoj traci.

### Postavljanje lozinki u sustavu Windows

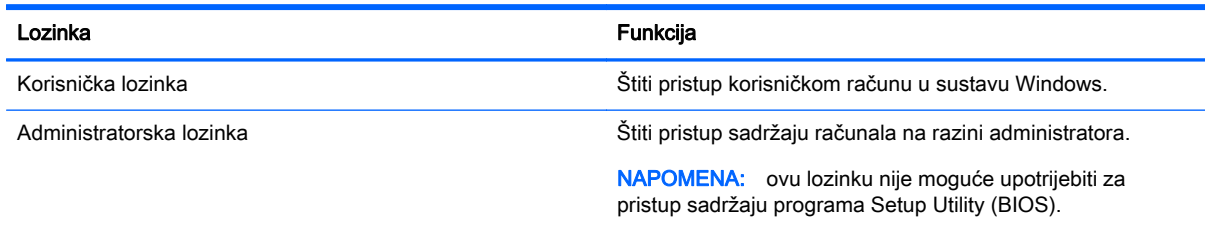

### <span id="page-50-0"></span>Postavljanje lozinki u programu Setup Utility (BIOS)

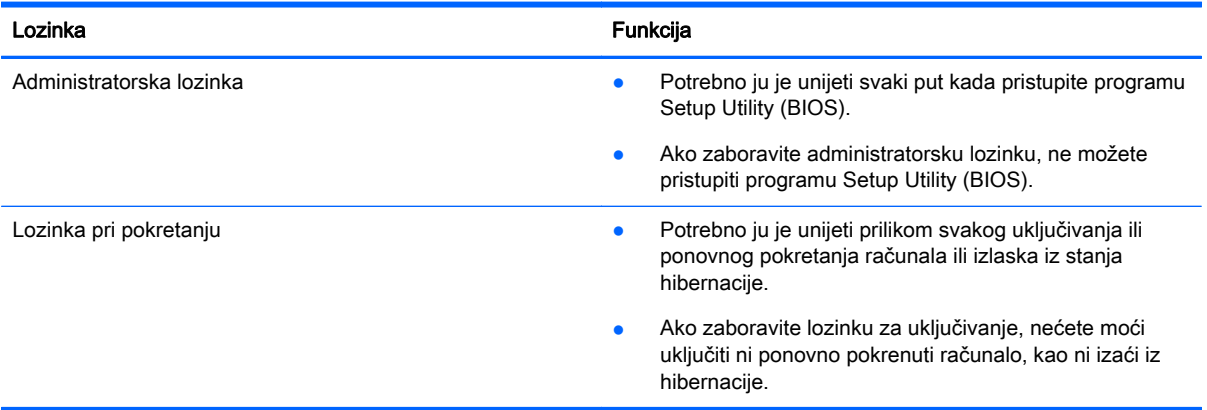

Da biste postavili, promijenili ili izbrisali administratorsku lozinku ili lozinku pri uključivanju u programu Setup Utility (BIOS), učinite sljedeće:

- **A OPREZ:** promjene u programu Setup Utility (BIOS) valja provoditi iznimno oprezno. Pogreške mogu spriječiti pravilno funkcioniranje računala.
	- 1. Pokrenite Setup Utility (BIOS):
		- Uključite ili ponovno pokrenite računalo, brzo pritisnite esc, a zatim pritisnite f10.
	- 2. Odaberite Sigurnost, a zatim slijedite upute na zaslonu.

Vaše će promjene stupiti na snagu kada ponovno pokrenete računalo.

### Korištenje čitača otisaka prstiju (samo određeni modeli)

Ugrađeni čitači otisaka prstiju dostupni su samo na nekim modelima računala.

**E NAPOMENA:** mjesto čitača otiska prsta na računalu potražite u odjeljku [Gumbi, zvučnici i čitač](#page-22-0) [otisaka prstiju \(samo određeni modeli\) na stranici 13](#page-22-0).

Da biste upotrijebili čitač otiska prsta, morate na računalu postaviti korisnički račun s lozinkom i zatim prijaviti jedan ili više otisaka prstiju pomoću softvera HP SimplePass.

Da biste prijavili otiske prstiju pomoću softvera HP SimplePass:

1. Povucite prstom po senzoru otiska prsta da biste pokrenuli HP SimplePass.

– ili –

Na početnom zaslonu upišite simple, a zatim odaberite HP SimplePass.

- 2. Kada se prikaže zaslon dobrodošlice programa HP SimplePass, kliknite Get Started (Početak rada).
- 3. HP SimplePass od vas će zatražiti da desnim kažiprstom povučete preko senzora.
- 4. Triput povucite prstom da biste dovršili registraciju.

Ako je prijava uspješna, pojavljuje se zeleni krug na odgovarajućem prstu na slici.

5. Da biste prijavili više otisaka prstiju, ponovite korake od 1 do 4.

### <span id="page-51-0"></span>Upotreba sigurnosnog softvera za internet

Kada pomoću računala pristupate e-pošti, mreži ili internetu, potencijalno ga izlažete računalnim virusima, špijunskom softveru i drugim mrežnim prijetnjama. Da biste zaštitili računalo, sigurnosni softver za internet koji sadrži značajke antivirusnih programa i vatrozida može biti unaprijed instaliran na računalu kao probna verzija. Da biste omogućili neprestanu zaštitu od novootkrivenih virusa i ostalih sigurnosnih rizika, sigurnosni softver mora se redovito ažurirati. Preporučujemo da probnu verziju sigurnosnog softvera nadogradite ili nabavite softver prema želji da biste potpuno zaštitili računalo.

#### Upotreba antivirusnog softvera

Računalni virusi mogu onemogućiti programe, uslužne programe ili operacijski sustav te uzrokovati nepravilan rad. Antivirusni softver može otkriti većinu virusa, uništiti ih te u većini slučajeva popraviti prouzrokovanu štetu.

Antivirusni softver morate često ažurirati da biste trajno bili zaštićeni od novih virusa.

Na računalu može biti unaprijed instaliran antivirusni program. Preporučujemo da koristite antivirusni program po vlastitom izboru da biste potpuno zaštitili računalo.

Da biste pronašli dodatne informacije o računalnim virusima, na početnom zaslonu upišite podrška, a zatim odaberite aplikaciju HP Support Assistant.

#### Upotreba softvera vatrozida

Vatrozidi služe sprječavanju neovlaštenog pristupa sustavu ili mreži. Vatrozid može biti samo softver koji instalirate na računalo i/ili mrežu ili pak kombinacija hardvera i softvera.

Postoje dvije vrste vatrozida:

- Vatrozid kao softver u glavnom računalu, koji štiti samo računalo na kojem je instaliran.
- Mrežni vatrozid, instaliran između DSL ili kabelskog modema i kućne mreže, koji štiti sva umrežena računala.

Kada je na sustavu instaliran vatrozid, svi podaci koji u sustav ulaze ili iz njega izlaze nadziru se i uspoređuju s korisnički definiranim sigurnosnim mjerilima. Blokiraju se podaci koji nisu usklađeni s tim mjerilima.

### Instalacija softverskih ažuriranja

Softver tvrtke HP, Microsoft Windows ili softver neovisnih proizvođača instaliran na vašem računalu treba redovito ažurirati da bi se ispravili sigurnosni problemi i poboljšale performanse softvera. Dodatne informacije potražite u odjeljku [Ažuriranje softvera i upravljačkih programa na stranici 37.](#page-46-0)

### Instaliranje ključnih sigurnosnih ažuriranja

**A OPREZ:** Microsoft šalje upozorenja o ključnim ažuriranjima. Da biste zaštitili računalo od povrede sigurnosti i računalnih virusa, instalirajte sva ključna ažuriranja tvrtke Microsoft čim primite obavijest.

Možete instalirati ta ažuriranja ručno ili automatski.

Za prikaz ili promjenu postavki:

1. Na početnom zaslonu upišite upravljačka ploča.

– ili –

Na radnoj površini sustava Windows desnom tipkom miša kliknite gumb Start, a zatim odaberite Upravljačka ploča.

<span id="page-52-0"></span>2. Odaberite Sustav i zaštita, zatim Windows Update pa Promijeni postavke, a potom slijedite upute na zaslonu.

### Upotreba programa HP Touchpoint Manager (samo neki modeli)

HP Touchpoint Manager jest IT rješenje u oblaku koje tvrtkama omogućuje učinkovitu zaštitu imovine tvrtke i upravljanje njome. HP Touchpoint Manager pomaže pri zaštiti uređaja od zlonamjernih i drugih napada, nadzire stanje računala te vam skraćuje vrijeme utrošeno na rješavanje problema sa sigurnošću i uređajima krajnjih korisnika. Možete brzo preuzeti i instalirati softver koji je vrlo pristupačan u odnosu na tradicionalna interna rješenja.

### Zaštita bežične mreže

Kada postavljate WLAN mrežu ili pristupate postojećoj WLAN mreži, uvijek omogućite sigurnosne značajke za zaštitu mreže od neovlaštenog pristupa. WLAN-ovi na javnim mjestima (javnim pristupnim točkama), kao što su kafići i aerodromi, možda nisu sigurni.

### Stvaranje sigurnosnih kopija softvera i podataka

Redovito sigurnosno kopirajte softverske aplikacije i podatke da biste ih zaštitili od trajnog gubitka ili oštećenja uzrokovanog napadom virusa ili softverskim odnosno hardverskim kvarom. Dodatne informacije potražite u odjeljku [Sigurnosno ažuriranje, vraćanje i oporavljanje na stranici 50.](#page-59-0)

### Upotreba dodatnog sigurnosnog kabela

Sigurnosni kabel, koji se kupuje zasebno, zamišljen je kao sredstvo odvraćanja, no on ne može spriječiti nepravilno rukovanje računalom ili njegovu krađu. Sigurnosne kabeli samo su jedan od nekoliko načina koje treba upotrebljavati u sklopu potpunog sigurnosnog rješenja da bi se povećala zaštita od krađe.

Utor za sigurnosni kabel na vašem računalu može se malo razlikovati u odnosu na ilustraciju u ovom odjeljku. Mjesto utora za sigurnosni kabel na računalu potražite u odjeljku [Upoznavanje računala](#page-13-0) [na stranici 4.](#page-13-0)

- 1. Omotajte sigurnosni kabel oko nepomičnog predmeta.
- 2. Umetnite ključ (1) u bravu sigurnosnog kabela (2).

3. Umetnite sigurnosni kabel u utor za sigurnosni kabel na računalu (3), a potom zaključajte sigurnosni kabel pomoću ključa.

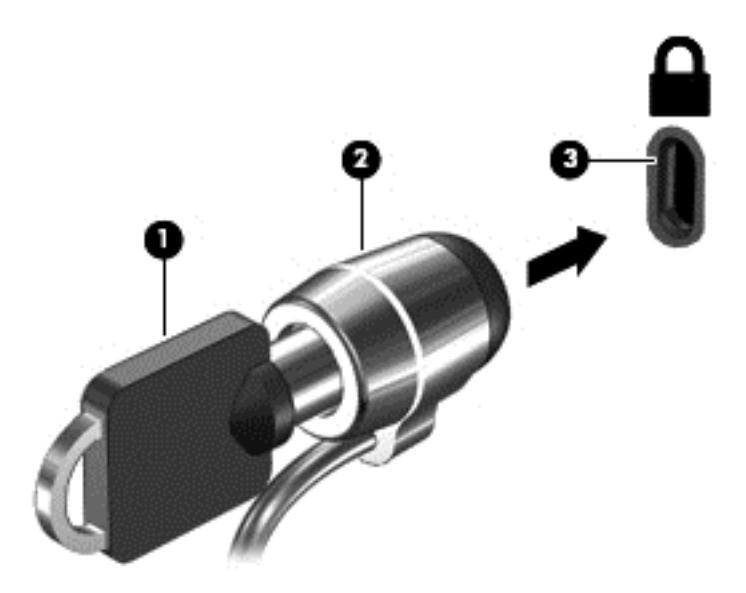

4. Izvadite ključ te ga pohranite na sigurno mjesto.

## <span id="page-54-0"></span>9 Upotreba programa Setup Utility (BIOS)

Program Setup Utility ili Basic Input/Output System (BIOS) upravlja komuniciranjem između svih ulaznih i izlaznih uređaja u sustavu (kao što su diskovni pogoni, monitor, tipkovnica, miš i pisač). Program Setup Utility (BIOS) sadrži postavke o vrstama instaliranih uređaja, redoslijed uključivanja pri pokretanju računala, kao i količinu sistemske i proširene memorije.

### Pokretanje programa Setup Utility (BIOS)

- **A OPREZ:** promjene u programu Setup Utility (BIOS) valja provoditi iznimno oprezno. Pogreške mogu spriječiti pravilno funkcioniranje računala.
	- **▲** Uključite ili ponovno pokrenite računalo, brzo pritisnite esc, a zatim pritisnite f10.

### Ažuriranje programa Setup Utility (BIOS-a)

Na HP-ovu web-mjestu mogu biti dostupne ažurirane verzije BIOS-a.

Većina ažuriranja BIOS-a na HP-ovu web-mjestu zapakirano je u komprimirane datoteke nazvane SoftPags.

Neki paketi za preuzimanje sadrže datoteku Readme.txt s informacijama o instaliranju i otklanjanju poteškoća s datotekom.

### Određivanje verzije BIOS-a

Da biste odlučili trebate li ažurirati program Setup Utility (BIOS), najprije odredite verziju BIOS-a na vašem računalu.

Informacije o verziji BIOS-a (koja se naziva i *datum ROM-a* i BIOS sustav) moguće je prikazati ako na početnom zaslonu upišete support (podrška), odaberete aplikaciju HP Support Assistant, pa Moje računalo a zatim odaberete Informacije o sustavu ili upotrijebite Setup Utility (BIOS).

Da biste upotrijebili program Setup Utility (BIOS):

- 1. Pokrenite Setup Utility (BIOS) (pogledajte odjeljak Pokretanje programa Setup Utility (BIOS) na stranici 45).
- 2. Odaberite glavni izbornik, a zatim pogledajte verziju BIOS-a.
- 3. Odaberite Exit (Izlaz), zatim Exit Discarding Changes (Izađi i odbaci promjene) te slijedite upute na zaslonu.

Da biste provjerili postoje li novije verzije BIOS-a, pogledajte [Preuzimanje BIOS ažuriranja](#page-55-0) [na stranici 46](#page-55-0).

### <span id="page-55-0"></span>Preuzimanje BIOS ažuriranja

OPREZ: da biste smanjili rizik od oštećenja računala ili neuspjeh instalacije, ažuriranje BIOS-a preuzmite i instalirajte samo kada je računalo priključeno na pouzdan izvor vanjskog napajanja pomoću prilagodnika izmjeničnog napona. Ne preuzimajte i ne instalirajte ažuriranja BIOS-a kada računalo radi na bateriju, kada je stavljeno na priključni uređaj ili priključeno na dodatni izvor napajanja. Tijekom preuzimanja i instalacije slijedite ove upute:

- Ne isključujte računalo iz napajanja iskapčanjem kabela za napajanje iz utičnice izmjeničnog napona.
- Ne isključujte računalo i ne pokrećite stanje mirovanja.
- Nemojte umetati, uklanjati, spajati ili isključivati bilo kakav uređaj, kabel ili žicu.

**EX NAPOMENA:** ako je računalo povezano s mrežom, obratite se mrežnom administratoru prije instaliranja bilo kakvih ažuriranja softvera, a posebno sistemskog BIOS-a.

1. Na početnom zaslonu upišite support (podrška), a zatim odaberite aplikaciju HP Support Assistant.

– ili –

Na radnoj površini sustava Windows kliknite ikonu upitnika na programskoj traci.

- 2. Kliknite Updates and tune-ups (Ažuriranja i poboljšanja), a zatim kliknite Check for HP updates now (Odmah provjeri ima li HP-ova ažuriranja).
- 3. Slijedite upute na zaslonu.
- 4. U području za preuzimanje učinite sljedeće:
	- a. Pronađite ažuriranje BIOS-a koje je novije od verzije BIOS-a trenutno instalirane na računalu. Ako je ažuriranje novije od vašeg BIOS-a, zabilježite datum, naziv ili neku drugu prepoznatljivu značajku. Ta će vam informacija možda poslije zatrebati kako biste pronašli ažuriranje nakon njegova preuzimanja na tvrdi disk.
	- b. Pratite upute na zaslonu za preuzimanje odabranih stavki na tvrdi disk računala.

Zabilježite put do mjesta na tvrdom disku gdje će se spremiti preuzeto ažuriranje BIOS-a. Kada budete spremni za instalaciju ažuriranja, tom ćete mjestu morati pristupiti pomoću navedenog puta.

Postupci za instalaciju BIOS-a mogu se razlikovati. Slijedite upute koje se pojavljuju na zaslonu nakon dovršetka preuzimanja. Ako se ne pojave nikakve upute, slijedite ove korake:

1. Na početnom zaslonu upišite datoteka, a zatim odaberite eksplorer za datoteke.

– ili –

Na radnoj površini sustava Windows desnom tipkom miša pritisnite gumb Start i potom odaberite Eksplorer za datoteke.

- 2. Dvaput kliknite oznaku tvrdog diska. Oznaka tvrdog diska obično je lokalni disk (C:).
- 3. Pomoću puta do mjesta na tvrdom disku koji ste ranije zabilježili, otvorite mapu na tvrdom disku koja sadrži ažuriranje.
- 4. Dvaput kliknite datoteku s nastavkom .exe (na primier, *filename*.exe).

Započet će instalacija BIOS-a.

5. Slijedite upute na zaslonu da biste dovršili instalaciju.

**NAPOMENA:** nakon što se na zaslonu pojavi poruka o uspješnoj instalaciji, preuzetu datoteku možete izbrisati sa svog tvrdog diska.

## <span id="page-57-0"></span>10 Korištenje alata HP PC Hardware Diagnostics (UEFI)

HP PC Hardware Diagnostics jest objedinjeno proširivo firmversko sučelje (Unified Extensible Firmware Interface, UEFI) koje omogućuje pokretanje dijagnostičkih testova kojima se utvrđuje funkcionira li hardver računala ispravno. Alat se pokreće izvan operacijskog sustava radi izoliranja hardverskih kvarova od problema koje uzrokuju operacijski sustav ili druge softverske komponente.

Pokretanje alata HP PC Hardware Diagnostics (UEFI):

- 1. Pokretanje programa Setup Utility:
	- **▲** Uključite ili ponovno pokrenite računalo te pritisnite i kratko držite tipku esc.
- 2. Pritisnite ili dodirnite f2.

BIOS traži dijagnostičke alate na tri mjesta, sljedećim redoslijedom:

- a. priključeni USB pogon
- **WAPOMENA:** da biste preuzeli alat HP PC Hardware Diagnostics (UEFI) u USB pogon, pročitajte Preuzimanje alata HP PC Hardware Diagnostics (UEFI) na USB uređaj na stranici 48.
- b. tvrdi disk
- c. BIOS
- 3. Kada se otvori dijagnostički alat, pomoću tipki sa strelicama na tipkovnici odaberite vrstu dijagnostičkog testa koji želite pokrenuti, a zatim slijedite upute na zaslonu.

**WAPOMENA:** ako morate zaustaviti dijagnostički test, pritisnite ili dodirnite esc.

### Preuzimanje alata HP PC Hardware Diagnostics (UEFI) na USB uređaj

Postoje dvije opcije za preuzimanje programa HP PC Hardware Diagnostics na USB uređaj.

#### Preuzimanje najnovije verzije UEFI-ja:

- 1. Idite na <http://www.hp.com/go/techcenter/pcdiags>. Prikazuje se početna stranica HP PC Diagnostics.
- 2. Kliknite vezu Download (Preuzimanje) u odjeljka HP PC Hardware Diagnostics, a zatim odaberite Run (Pokreni).

#### Preuzimanje bilo koje verzije UEFI-ja za određeni proizvod:

- 1. Idite na [http://www.hp.com/support,](http://www.hp.com/support) a zatim odaberite svoju državu. Prikazuje se stranica HP podrške.
- 2. Kliknite na Upravljački programi i preuzimanja.

3. U tekstni okvir unesite naziv proizvoda, a zatim kliknite Go (Idi).

– ili –

Kliknite Find now (Pronađi odmah) da biste HP-u omogućili automatsko prepoznavanje proizvoda.

- 4. Odaberite model računala, a zatim operacijski sustav.
- 5. U odjeljku Diagnostic (Dijagnostika) slijedite upute na zaslonu kako biste odabrali i preuzeli željenu UEFI verziju.

## <span id="page-59-0"></span>11 Sigurnosno ažuriranje, vraćanje i oporavljanje

Ovo poglavlje sadrži informacije o sljedećim temama. Informacije u ovome poglavlju standardni su postupak za većinu modela.

- Stvaranje medija za oporavak i sigurnosnih kopija
- Povrat i oporavak vašeg sustava

Dodatne informacije potražite u članku Pomoć i podrška.

**▲** Na početnom zaslonu upišite pomoć, a zatim odaberite Pomoć i podrška.

### Stvaranje medija za oporavak i sigurnosnih kopija

Sljedeće metode stvaranja medija za oporavak i sigurnosnih kopija dostupne su samo na nekim modelima. Odaberite dostupnu metodu u skladu s modelom računala.

- Koristite program HP Recovery Manager nakon što uspješno postavite računalo da biste stvorili HP-ove medije za oporavak (HP Recovery). U ovom ćete koraku stvoriti sigurnosnu kopiju particije HP Recovery na računalu. Sigurnosnu je kopiju moguće koristiti za reinstalaciju originalnog operacijskog sustava ako je tvrdi disk oštećen ili zamijenjen. Informacije o stvaranju medija za oporavak potražite u odjeljku Stvaranje medija HP Recovery (samo neki modeli) na stranici 50. Informacije o mogućnostima oporavka pomoću medija za oporavak potražite u odjeljku [Oporavak pomoću programa HP Recovery Manager na stranici 52](#page-61-0).
- Upotrijebite alate sustava Windows da biste stvorili točke vraćanja i sigurnosne kopije osobnih podataka.

Dodatne informacije potražite u odjeljku [Upotreba alata sustava Windows na stranici 51](#page-60-0).

 $\mathbb{R}^n$  NAPOMENA: ako je pohrana 32 GB ili manje, Microsoftovo vraćanje sustava onemogućeno je prema zadanim postavkama.

### Stvaranje medija HP Recovery (samo neki modeli)

 $\mathbb{Z}$  VAŽNO: ako se na računalu ne prikazuje mogućnost stvaranja medija za oporavak, medij za oporavak za svoj sustav možete nabaviti od službe za podršku. Pogledajte knjižicu Worldwide Telephone Numbers (Telefonski brojevi iz cijelog svijeta) koja se isporučuje uz računalo. Podaci za kontakt dostupni su i na HP-ovu web-mjestu. Posjetite <http://www.hp.com/support>, odaberite svoju državu ili regiju te slijedite upute na zaslonu.

HP Recovery Manager je softverski program koji omogućuje stvaranje medija za oporavak (pomoću izbrisivog memorijskog pogona ili kompleta DVD-ova) nakon uspješnog postavljanja računala. Medije HP Recovery možete koristiti za provođenje oporavka sustava ako se tvrdi disk ošteti. Oporavak sustava ponovno instalira izvorni operacijski sustav i softverske programe instalirane u tvornici, a zatim konfigurira postavke za programe. Za prilagodbu sustava ili vraćanje tvorničke slike pri zamjeni tvrdog diska možete upotrijebiti i HP-ove medije za oporavak (HP Recovery).

- <span id="page-60-0"></span>● Moguće je stvoriti samo jedan komplet medija za oporavak. Ovim alatima za oporavak pažljivo rukujte i držite ih na sigurnom mjestu.
- HP Recovery Manager pregledava računalo i utvrđuje potreban kapacitet pohrane za medijski sadržaj koji će biti potreban.
- Da biste mogli stvoriti diskove za oporavak, u računalo mora biti ugrađen optički pogon s mogućnošću pisanja na DVD-ove te morate koristiti visokokvalitetne prazne DVD-R, DVD+R, DVD-R DL ili DVD+R DL diskove. Nemojte koristiti diskove za višekratno snimanje kao što su CD±RW, DVD±RW, dvoslojni DVD±RW ili BD-RE (Blu-ray diskovi za višekratno snimanje); nisu kompatibilni sa softverom HP Recovery Manager. Umjesto toga možete upotrijebiti visokokvalitetni USB flash pogon.
- Ako računalo nema integrirani optički pogon s mogućnošću zapisivanja na DVD-ove, a željeli biste stvoriti DVD medije za oporavak, za stvaranje diskova za oporavak možete koristiti vanjski optički pogon (kupuje se zasebno). Ako koristite vanjski optički pogon, morate ga izravno priključiti u USB priključak na računalu; pogon ne možete priključiti u USB priključak na vanjskom uređaju, kao što je USB koncentrator. Ako ne možete stvoriti DVD-medije sami, možete nabaviti diskove za oporavak za svoje računalo od tvrtke HP. Pogledajte knjižicu Worldwide Telephone Numbers (Telefonski brojevi iz cijelog svijeta) koja se isporučuje uz računalo. Podaci za kontakt dostupni su i na HP-ovu web-mjestu. Posjetite [http://www.hp.com/](http://www.hp.com/support) [support](http://www.hp.com/support), odaberite svoju državu ili regiju te slijedite upute na zaslonu.
- Prije izrade medija za oporavak provjerite je li računalo priključeno na izmjenično napajanje.
- Taj postupak može potrajati sat vremena ili više. Nemojte prekidati postupak izrade.
- Ako je potrebno, iz programa možete izaći prije dovršetka izrade svih DVD-ova za oporavak. HP Recovery Manager dovršit će snimanje trenutnog DVD-a. Kad sljedeći put otvorite program HP Recovery Manager, od vas će se tražiti da nastavite s postupkom.

Stvaranje HP-ova medija za oporavak:

- 1. Na početnom zaslonu upišite  $recovery$ , a zatim odaberite HP Recovery Manager.
- 2. Odaberite Stvaranje medija za oporavak te slijedite upute na zaslonu.

Ako želite oporaviti sustav, pogledajte odjeljak [Oporavak pomoću programa HP Recovery Manager](#page-61-0) [na stranici 52](#page-61-0).

### Upotreba alata sustava Windows

Možete upotrijebiti alate sustava Windows da biste stvorili točke vraćanja sustava i sigurnosne kopije osobnih podataka.

**WAPOMENA:** ako je pohrana 32 GB ili manje, Microsoftovo vraćanje sustava onemogućeno je prema zadanim postavkama.

Dodatne informacije i upute potražite u sustavu pomoći i podrške.

Na početnom zaslonu upišite pomoć, a zatim odaberite Pomoć i podrška.

### Vraćanje i oporavak

Postoji nekoliko mogućnosti oporavka sustava. Odaberite metodu koja najbolje odgovara vašoj situaciji i razini stručnosti:

IZ VAŽNO: nisu sve metode dostupne na svim modelima.

- <span id="page-61-0"></span>Windows nudi nekoliko mogućnosti za vraćanje podataka iz sigurnosne kopije, obnovu računala i povratak na izvorno stanje. Dodatne informacije potražite u odjeljku Pomoć i podrška.
	- Na početnom zaslonu upišite pomoć, a zatim odaberite Pomoć i podrška.
- Ako morate otkloniti problem s unaprijed instaliranom aplikacijom ili upravljačkim programom, koristite mogućnost ponovne instalacije upravljačkih programa i/ili aplikacija u programu HP Recovery Manager da biste reinstalirali pojedinačnu aplikaciju ili upravljački program.
	- Na početnom zaslonu upišite recovery, odaberite HP Recovery Manager, odaberite Ponovna instalacija upravljačkih programa i/ili aplikacija te slijedite upute na zaslonu.
- Ako želite ponovno postaviti računalo pomoću minimizirane slike na nekim modelima, možete odabrati mogućnost HP Minimized Image Recovery s particije HP Recovery ili medija HP Recovery. oporavak minimizirane slike instalira samo upravljačke programe i aplikacije koje omogućuju rad hardvera. Druge aplikacije uvrštene u sliku i dalje su dostupne za instalaciju putem mogućnosti ponovne instalacije upravljačkih programa i/ili aplikacija u programu HP Recovery Manager.

Dodatne informacije potražite u odjeljku Oporavak pomoću programa HP Recovery Manager na stranici 52.

- Ako želite vratiti particiju sustava Windows na izvorni tvornički sadržaj, možete odabrati mogućnost System Recovery s HP-ove particije za oporavak (samo neki modeli) ili se poslužiti medijima HP Recovery. Dodatne informacije potražite u odjeljku Oporavak pomoću programa HP Recovery Manager na stranici 52. Ako još niste stvorili medije za oporavak, pogledajte odjeljak [Stvaranje medija HP Recovery \(samo neki modeli\) na stranici 50](#page-59-0).
- Na nekim modelima, ako želite oporaviti originalne tvorničke particije i sadržaj računala ili ako ste zamijenili tvrdi disk, možete koristiti mogućnost vraćanja tvorničkih postavki medija HP Recovery. Dodatne informacije potražite u odjeljku Oporavak pomoću programa HP Recovery Manager na stranici 52.
- Na nekim modelima, ako želite ukloniti particiju za oporavak da biste vratili prostor na tvrdom disku, HP Recovery Manager nudi vam mogućnost uklanjanja particije za oporavak.

Dodatne informacije potražite u odjeljku [Uklanjanje HP-ove particije za oporavak \(samo odabrani](#page-63-0) [modeli\) na stranici 54](#page-63-0).

### Oporavak pomoću programa HP Recovery Manager

Softver HP Recovery Manager omogućuje vraćanje računala u izvorno tvorničko stanje pomoću medija HP Recovery koje ste stvorili ili koji ste nabavili od službe za podršku ili pomoću HP-ove particije za oporavak (samo odabrani modeli). Ako još niste stvorili medije za oporavak, pogledajte odjeljak [Stvaranje medija HP Recovery \(samo neki modeli\) na stranici 50](#page-59-0).

#### Što trebate znati prije početka rada

- Program HP Recovery Manager oporavlja samo tvornički instaliran softver. Softver koji se ne isporučuje uz računalo potrebno je preuzeti s web-mjesta proizvođača ili ga ponovno instalirati s medija koje ste dobili od proizvođača.
- $\mathbb{P}^*$  VAŽNO: oporavak pomoću programa HP Recovery Manager trebao bi biti posljednji način rješavanja problema s računalom.
- Ako tvrdi disk računala prestane funkcionirati, morate koristiti medije HP Recovery. Ako još niste stvorili medije za oporavak, pogledajte odjeljak [Stvaranje medija HP Recovery \(samo neki](#page-59-0) [modeli\) na stranici 50](#page-59-0).
- <span id="page-62-0"></span>Da biste koristili mogućnosti vraćanja tvorničkih postavki (samo neki modeli), morate koristiti medije HP Recovery. Ako još niste stvorili medije za oporavak, pogledajte odjeljak [Stvaranje](#page-59-0) [medija HP Recovery \(samo neki modeli\) na stranici 50.](#page-59-0)
- Ako na vašem tablet-računalu nije omogućeno stvaranje medija HP Recovery ili ako medij HP Recovery ne funkcionira, od službe za podršku možete dobiti medij za oporavak za svoje tabletračunalo. Pogledajte knjižicu Worldwide Telephone Numbers (Telefonski brojevi iz cijelog svijeta) koja se isporučuje uz računalo. Podaci za kontakt dostupni su i na HP-ovu web-mjestu. Posjetite [http://www.hp.com/support,](http://www.hp.com/support) odaberite svoju državu ili regiju te slijedite upute na zaslonu.
- **IZ VAŽNO:** HP Recovery Manager ne stvara automatski sigurnosne kopije vaših osobnih podataka. Prije početka oporavka stvorite sigurnosne kopije osobnih podataka koje želite zadržati.

Ako koristite medije HP Recovery, odaberite jednu od sljedećih mogućnosti oporavka:

**EX NAPOMENA:** kada započnete postupak oporavka, prikazuju se samo mogućnosti dostupne za vaše računalo.

- Oporavak sustava reinstalira originalni operacijski sustav, a potom konfigurira postavke programa instaliranih u tvornici.
- Oporavak minimizirane preslike (samo odabrani modeli) ponovno instalira operacijski sustav te sve upravljačke programe i softver povezane s hardverom, ali ne i druge softverske aplikacije.
- Vraćanje tvorničkih postavki vraća računalo u originalno tvorničko stanje brisanjem svih podataka s tvrdog diska i ponovnim stvaranjem particija. Potom reinstalira operacijski sustav i softver instaliran u tvornici.

HP-ova particija za oporavak (samo odabrani modeli) omogućuje oporavak sustava, a na odabranim modelima i oporavak minimizirane slike.

#### Oporavak pomoću HP-ove particije za oporavak (samo odabrani modeli)

HP-ova particija za oporavak omogućuje oporavak sustava ili oporavak minimizirane slike (samo na odabranim modelima) bez diskova za oporavak ili izbrisivog memorijskog pogona za oporavak na USB-u. Ovu vrstu oporavka možete upotrebljavati samo ako tvrdi disk još uvijek radi.

Za pokretanje programa HP Recovery Manager s HP-ove particije za oporavak:

1. Na početnom zaslonu upišite  $recovery$  (oporavak), zatim odaberite program Recovery Manager, a potom HP Recovery Environment.

– ili –

Pritisnite f11 dok se računalo pokreće ili pritisnite i držite f11 dok držite gumb za napajanje.

- 2. Odaberite Troubleshoot s izbornika mogućnosti pokretanja.
- 3. Odaberite Recovery Manager, a zatim slijedite upute na zaslonu.

#### Oporavak pomoću HP-ova medija za oporavak

Medije HP Recovery možete koristiti za oporavak originalnog sustava. Tu metodu koristite ako vaš sustav nema particiju HP Recovery ili ako tvrdi disk ne funkcionira ispravno.

- <span id="page-63-0"></span>1. Ako je moguće, sigurnosno kopirajte sve osobne datoteke.
- 2. Umetnite medij HP Recovery i ponovno pokrenite računalo.
- $\mathbb{R}^n$  NAPOMENA: ako se računalo automatski ponovno ne pokrene u programu HP Recovery Manager, mora se promijeniti redoslijed podizanja sustava računala. Pogledajte odjeljak Promjena redoslijeda pokretanja računala na stranici 54.
- 3. Slijedite upute na zaslonu.

#### Promjena redoslijeda pokretanja računala

Ako se računalo ponovno ne pokrene u programu HP Recovery Manager, promijenite redoslijed pokretanja računala, odnosno redoslijed uređaja naveden u BIOS-u u kojem računalo traži informacije za pokretanje. Odabir možete promijeniti, odnosno možete odabrati optički pogon ili izbrisivi pogon na USB-u.

Promjena redoslijeda pokretanja:

- 1. Umetnite medij HP Recovery.
- 2. Pokrenite Computer Setup:
	- **▲** Uključite ili ponovno pokrenite računalo, kratko pritisnite tipku esc, a zatim pritisnite f9 kako biste vidjeli mogućnosti pokretanja.
- 3. Odaberite optički pogon ili USB izbrisivi memorijski pogon s kojeg želite izvršiti pokretanje.
- 4. Slijedite upute na zaslonu.

#### Uklanjanje HP-ove particije za oporavak (samo odabrani modeli)

Softver HP Recovery Manager omogućuje vam uklanjanje particije HP Recovery da biste oslobodili prostor na tvrdom disku.

 $\mathbb{Z}$  VAŽNO: kada uklonite HP-ovu particiju za oporavak, više ne možete koristiti mogućnost osvježavanja sustava Windows ni mogućnost za potpuno uklanjanje i ponovnu instalaciju sustava Windows. Osim toga, nećete moći izvršiti ni oporavak sustava ni oporavak minimizirane slike s HPove particije za oporavak. Zato prije uklanjanja particije za oporavak stvorite medije za oporavak HP Recovery; pogledajte odjeljak [Stvaranje medija HP Recovery \(samo neki modeli\) na stranici 50](#page-59-0).

Slijedite ove korake da biste uklonili particiju HP Recovery:

- 1. Na početnom zaslonu upišite recovery, a zatim odaberite HP Recovery Manager.
- 2. Odaberite Ukloni particiju za oporavak i slijedite upute na zaslonu.

## <span id="page-64-0"></span>12 Tehnički podaci

### Ulazno napajanje

Informacije o napajanju navedene u ovom odjeljku mogu biti korisne ako planirate putovanje u inozemstvo s računalom.

Računalo za napajanje upotrebljava istosmjerni napon, koji može dobivati preko izvora izmjeničnog ili istosmjernog napajanja. Izvor izmjeničnog napajanja mora imati nazivnu snagu i frekvenciju u rasponu od 100 do 240 V, 50 – 60 Hz. Iako se računalo može napajati iz samostalnog izvora napajanja istosmjernim naponom, ono se mora napajati samo prilagodnikom za izmjenični napon ili istosmjernim napajanjem koje je HP odobrio za upotrebu na ovom računalu.

Računalo može za napajanje koristiti istosmjerni napon unutar sljedećih specifikacija. Radni napon i struja ovise o platformi. Napon i jakost struje za vaše računalo navedeni su na naljepnici s regulatornim podacima. Da biste pronašli naljepnicu, pogledajte [Oznake na stranici 16.](#page-25-0)

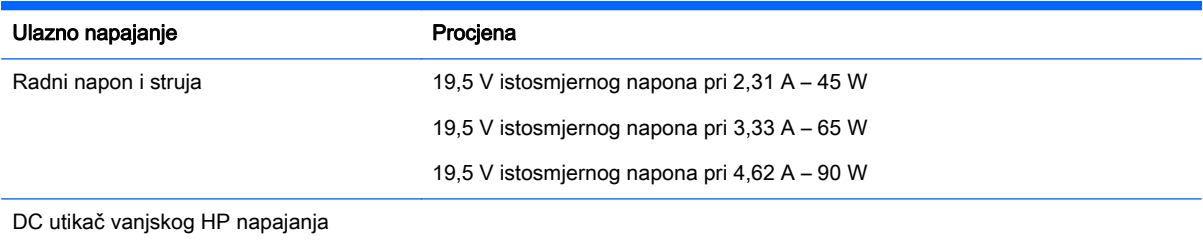

$$
\circ\text{-}\mathrm{\mathbf{e}}\text{-}\mathrm{\mathbf{e}}
$$

**WAPOMENA:** ovaj proizvod dizajniran je za IT sustave napajanja u Norveškoj s međufaznim naponom ne višim od 240 V rms.

## <span id="page-65-0"></span>Radno okruženje

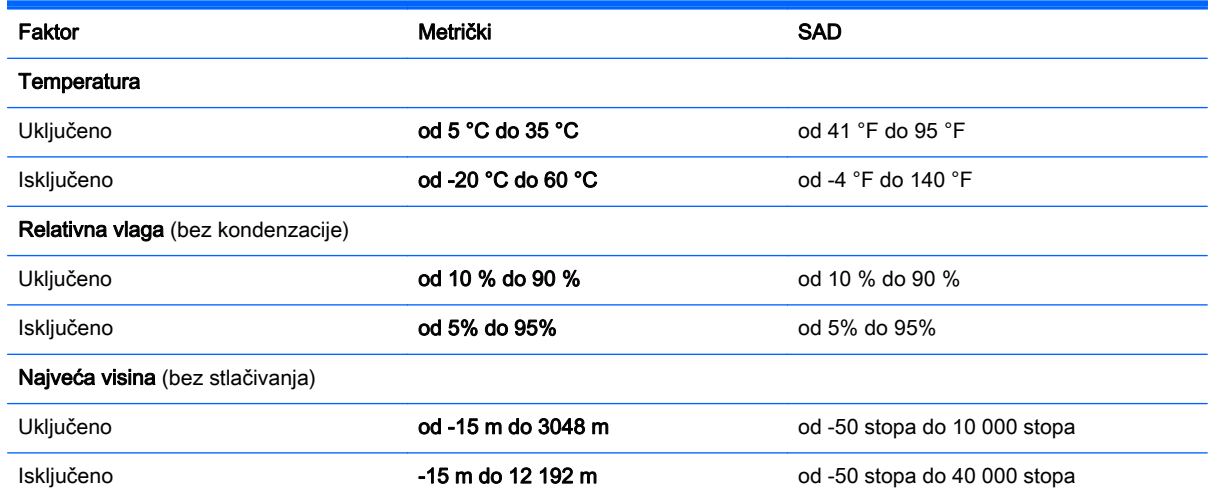

## <span id="page-66-0"></span>13 Elektrostatičko pražnjenje

Elektrostatičko pražnjenje je otpuštanje statičkog elektriciteta kada se dva predmeta dotaknu – na primjer, šok koji osjetite kada hodate po tepihu i dodirnete metalnu kvaku.

Pražnjenje statičkog elektriciteta iz prstiju ili drugih elektrostatičkih vodiča može oštetiti elektroničke komponente.

Kako biste spriječili pojavu oštećenja na računalu, oštećivanje pogona ili gubitak podataka, slijedite ove mjere opreza:

- Ako u uputama za uklanjanje ili instalaciju stoji da isključite računalo iz izvora napajanja, najprije ga pravilno uzemljite.
- Komponente čuvajte u njihovim spremnicima koji su zaštićeni od elektrostatičkog izboja dok ih ne budete bili spremni ugraditi.
- Izbjegavajte dodirivanje kontakata, vodiča i sklopova. Rukujte elektroničkim komponentama što je manje moguće.
- Koristite nemagnetske alate.
- Prije rukovanja komponentama ispraznite statički elektricitet dodirivanjem neobojane metalne površine.
- Ako uklonite komponentu, stavite je u spremnik koji je zaštićen od elektrostatičkog izboja.

## <span id="page-67-0"></span>14 Pristupačnost

HP dizajnira, proizvodi i prodaje proizvode i servise koje mogu koristiti svi, uključujući osobe s invaliditetom, samostalno ili uz odgovarajuće pomoćne uređaje.

### Podržane pomoćne tehnologije

HP-ovi proizvodi podržavaju raznorazne pomoćne tehnologije operacijskih sustava te se mogu konfigurirati tako da funkcioniraju i uz druge pomoćne tehnologije. Pomoću značajke pretraživanja na uređaju pronaći ćete dodatne informacije o pomoćnim značajkama.

**EX NAPOMENA:** dodatne informacije o određenom proizvodu pomoćne tehnologije zatražite od korisničke službe za taj proizvod.

### Obraćanje podršci

Trajno radimo na poboljšanju pristupačnosti naših proizvoda i servisa te rado primamo povratne informacije od korisnika. Ako imate problema s proizvodom ili nas želite obavijestiti o značajkama pristupačnosti koje su vam pomogle, obratite nam se na broj +1 (888) 259-5707 od ponedjeljka do petka od 6.00 do 21.00 sat po sjevernoameričkom planinskom vremenu. Ako ste gluhi ili imate problema sa sluhom i koristite TRS/VRS/WebCapTel, za tehničku podršku ili pitanja o pristupačnosti obratite nam se na broj +1 (877) 656-7058 od ponedjeljka do petka od 6.00 do 21.00 sat po sjevernoameričkom planinskom vremenu.

**WAPOMENA:** podrška je samo na engleskom jeziku.

## <span id="page-68-0"></span>Kazalo

#### A

alati sustava Windows upotreba [51](#page-60-0) antene za WLAN, prepoznavanje [9](#page-18-0), [10](#page-19-0) antivirusni softver, upotreba [42](#page-51-0) audio [23](#page-32-0) Audio [22](#page-31-0) ažuriranje softvera i upravljačkih programa [37](#page-46-0)

#### B

baterija očuvanje energije [33](#page-42-0) pražnjenje [33](#page-42-0) razine niske napunjenosti baterije [33](#page-42-0) rješavanje niske razine napunjenosti baterije [33](#page-42-0), [34](#page-43-0) traženje informacija [32](#page-41-0) tvornički zapečaćena [32](#page-41-0) bežična mreža, zaštita [43](#page-52-0) bežična mreža (WLAN) funkcionalni domet [19](#page-28-0) javna WLAN veza [19](#page-28-0) korporacijska WLAN veza [19](#page-28-0) povezivanje [19](#page-28-0) BIOS ažuriranje [45](#page-54-0) određivanje verzije [45](#page-54-0) pokretanje uslužnog programa Setup Utility [45](#page-54-0) preuzimanje ažuriranja [46](#page-55-0) Bluetooth uređaj [18](#page-27-0), [20](#page-29-0)

#### Č

čišćenje računala [37](#page-46-0) čitač memorijskih kartica, prepoznavanje [8](#page-17-0) čitač otisaka prstiju upotreba [41](#page-50-0) čitač otisaka prstiju, prepoznavanje [13](#page-22-0)

#### D

dodirna pločica gumbi [11](#page-20-0) upotreba [26](#page-35-0) dodir s dva prsta, gesta dodirne pločice [27](#page-36-0) donja strana [17](#page-26-0) dostava računala [38](#page-47-0)

#### E

elektrostatički izboj [57](#page-66-0)

#### G

gašenje računala [35](#page-44-0) gesta pomicanja s dva prsta za dodirnu pločicu [27](#page-36-0) geste dodirne pločice dodir s dva prsta [27](#page-36-0) pomicanje dvama prstima [27](#page-36-0) geste dodirnog zaslona povlačenje jednim prstom [29](#page-38-0) povlačenje prstom s gornjeg i donjeg ruba [28](#page-37-0) prelazak prstom od desnog ruba [28](#page-37-0) prelazak prstom od lijevog ruba [28](#page-37-0) gumbi desna tipka dodirne pločice [11](#page-20-0) izbacivanje optičkog pogona [5,](#page-14-0) [6](#page-15-0) lijeva tipka dodirne pločice [11](#page-20-0) napajanje [13](#page-22-0) gumb za bežičnu vezu [18](#page-27-0) gumb za izbacivanje optičkog pogona, prepoznavanje [5](#page-14-0), [6](#page-15-0) gumb za napajanje, prepoznavanje [13](#page-22-0)

#### H

HDMI, konfiguriranje zvuka [24](#page-33-0) HDMI priključak povezivanje [23](#page-32-0) prepoznavanje [7](#page-16-0)

HP 3D DriveGuard [36](#page-45-0) HP-ova particija za oporavak oporavak [53](#page-62-0) uklanjanje [54](#page-63-0) HP-ov medij za oporavak oporavak [53](#page-62-0) stvaranje [50](#page-59-0) HP PC Hardware Diagnostics (UEFI) preuzimanje [48](#page-57-0) HP Recovery Manager ispravljanje problema s podizanjem sustava [54](#page-63-0) pokretanje [53](#page-62-0) HP Touchpoint Manager [43](#page-52-0)

#### I

informacije o bateriji, pronalaženje [32](#page-41-0) instaliranje dodatni sigurnosni kabel [43](#page-52-0) ključna sigurnosna ažuriranja [42](#page-51-0) integrirana numerička tipkovnica, prepoznavanje [29](#page-38-0) interni mikrofoni, prepoznavanje [9,](#page-18-0) [10](#page-19-0) isključivanje [35](#page-44-0)

#### J

javna WLAN veza [19](#page-28-0)

#### K

ključna sigurnosna ažuriranja, instaliranje [42](#page-51-0) komponente desna strana [5](#page-14-0) donja strana [16](#page-25-0) gornja strana [11](#page-20-0) lijeva strana [7](#page-16-0) zaslon [9](#page-18-0) kontrole bežične veze gumb [18](#page-27-0) operacijski sustav [18](#page-27-0)

korištenje gesta dodirne pločice (TouchPada) i dodirnog zaslona dodir [26](#page-35-0) zumiranje pincetnim pokretom s dva prsta [27](#page-36-0) korištenje geste dodira dodirne pločice (TouchPada) i dodirnog zaslona [26](#page-35-0) korištenje geste klizanja jednim prstom dodirnim zaslonom [29](#page-38-0) korištenje geste povlačenja prstom s lijevog ruba dodirnog zaslona [28](#page-37-0) korištenje geste prelaska desnim rubom dodirnog zaslona [28](#page-37-0) korištenje geste prelaska s gornjeg i donjeg ruba dodirnog zaslona [28](#page-37-0) korištenje lozinki [40](#page-49-0) korištenje postavki napajanja [32](#page-41-0) korporacijska WLAN veza [19](#page-28-0) kritična razina napunjenosti baterije [33](#page-42-0)

#### L

lozinke Setup Utility (BIOS) [41](#page-50-0) Windows [40](#page-49-0) lozinke programa Setup Utility (BIOS) [41](#page-50-0) lozinke za sustav Windows [40](#page-49-0)

#### M

medij za oporavak stvaranje [50](#page-59-0) stvaranje pomoću programa HP Recovery Manager [51](#page-60-0) memorijska kartica, prepoznavanje [8](#page-17-0) minimizirana slika, stvaranje [52](#page-61-0) Miracast [25](#page-34-0) mirovanje izlazak [30](#page-39-0) pokretanje [30](#page-39-0) miš, vanjski podešavanje postavki [26](#page-35-0) mjerač napajanja, korištenje [32](#page-41-0) mrežna utičnica, prepoznavanje [7](#page-16-0)

#### N

najbolji postupci [1](#page-10-0) napajanje baterija [32](#page-41-0) izmjenični napon [34](#page-43-0) napajanje iz baterije [32](#page-41-0) naziv i broj proizvoda, računalo [16](#page-25-0)

#### O

održavanje ažuriranje softvera i upravljačkih programa [37](#page-46-0) Čišćenje diska [36](#page-45-0) Defragmentacija diska [36](#page-45-0) HP 3D DriveGuard [36](#page-45-0) održavanje računala [37](#page-46-0) oporavak diskovi [51,](#page-60-0) [53](#page-62-0) HP Recovery Manager [52](#page-61-0) korištenje HP-ova medija za oporavak [51](#page-60-0) medij [53](#page-62-0) podržani diskovi [51](#page-60-0) pokretanje [53](#page-62-0) sustav [52](#page-61-0) USB izbrisivi memorijski pogon [53](#page-62-0) oporavak izvornog sustava [52](#page-61-0) oporavak sustava [52](#page-61-0) oporavak umanjene slike [53](#page-62-0) oporavi mogućnosti [51](#page-60-0) optički pogon, prepoznavanje [5,](#page-14-0) [6](#page-15-0) otisci prstiju, registriranje [41](#page-50-0) oznaka atesta bežičnih uređaja [17](#page-26-0) oznaka Bluetooth [17](#page-26-0) oznaka WLAN [17](#page-26-0) oznake atest bežičnih uređaja [17](#page-26-0) Bluetooth [17](#page-26-0) Microsoftov certifikat o autentičnosti [17](#page-26-0) regulatorne [17](#page-26-0) serijski broj [16](#page-25-0) servisne [16](#page-25-0) WLAN [17](#page-26-0)

#### P

particija za oporavak uklanjanje [54](#page-63-0) Područje dodirne pločice, prepoznavanje [11](#page-20-0) podržani diskovi, oporavak [51](#page-60-0) pokretanje stanja mirovanja i hibernacije [30](#page-39-0) postavke napajanja [32](#page-41-0) postavke napajanja, upotreba [32](#page-41-0) postavke zvuka, upotreba [23](#page-32-0) postavljanje zaštite lozinkom po izlasku iz stanja mirovanja ili hibernacije [31](#page-40-0) povezivanje s WLAN-om [19](#page-28-0) pregled prilagodnika izmjeničnog napona [34](#page-43-0) prekidač ugrađenog zaslona, prepoznavanje [9](#page-18-0), [10](#page-19-0) priključak, napajanje [7](#page-16-0) priključak za napajanje, prepoznavanje [7](#page-16-0) priključci HDMI [7](#page-16-0), [23](#page-32-0) Miracast [25](#page-34-0) USB 2.0 [6](#page-15-0) USB 3.0 [5,](#page-14-0) [7](#page-16-0) USB 3.0 punjenje (s napajanjem) [7](#page-16-0) prilagodnik izmjeničnog napona, pregled [34](#page-43-0) prilagodnik izmjeničnog napona/ baterija [7](#page-16-0) pristupačnost [58](#page-67-0) pronalaženje informacija hardver [4](#page-13-0) softver [4](#page-13-0) putovanje s računalom [17,](#page-26-0) [38](#page-47-0)

#### R

radno okruženje [56](#page-65-0) razine niske napunjenosti baterije [33](#page-42-0) redoslijed za pokretanje sustava promjena [54](#page-63-0) regulatorne informacije oznake atesta bežičnih uređaja [17](#page-26-0) regulatorna naliepnica [17](#page-26-0) resursi tvrtke HP [2](#page-11-0)

#### S

serijski broj [16](#page-25-0) serijski broj, računalo [16](#page-25-0) servisne oznake, lociranje [16](#page-25-0) sigurnosne kopije [50](#page-59-0) sigurnosni kabel, instaliranje [43](#page-52-0) sigurnosni softver za internet, upotreba [42](#page-51-0) slušalice s mikrofonom, povezivanje [22](#page-31-0) softver Čišćenje diska [36](#page-45-0) Defragmentacija diska [36](#page-45-0) HP 3D DriveGuard [36](#page-45-0) softverska ažuriranja, instalacija [42](#page-51-0) softver vatrozida [42](#page-51-0) softver za čišćenja diska [36](#page-45-0) softver za defragmentaciju diska [36](#page-45-0) stanje hibernacije izlazak [31](#page-40-0) pokrenuta tijekom kritične razine napunjenosti baterije [33](#page-42-0) pokretanje [31](#page-40-0) stanje mirovanja i stanje hibernacije pokretanje [30](#page-39-0) statusne žaruljice RJ-45 (mrežne), prepoznavanje [7](#page-16-0) stvaranje sigurnosnih kopija softvera i podataka [43](#page-52-0) sustav ne reagira [35](#page-44-0)

#### T

tipka esc, prepoznavanje [14](#page-23-0) tipka fn, prepoznavanje [14](#page-23-0) tipka num lock, prepoznavanje [29](#page-38-0) tipka Windows, prepoznavanje [14](#page-23-0) tipka za način rada u zrakoplovu [15](#page-24-0) tipke esc [14](#page-23-0) fn [14](#page-23-0) način rada u zrakoplovu [15](#page-24-0) radnja [14](#page-23-0) Windows [14](#page-23-0)

tipke za radnju [14](#page-23-0) prepoznavanje [14](#page-23-0) tipkovnica i dodatni miš upotreba [29](#page-38-0) točka za vraćanje sustava stvaranje [51](#page-60-0) točka za vraćanje sustava, stvaranje [50](#page-59-0) Trgovina HP Apps Store, posjete [1](#page-10-0)

#### U

ugrađena numerička tipkovnica, prepoznavanje [14](#page-23-0) ulazno napajanje [55](#page-64-0) upotreba dodirne pločice (TouchPada) [26](#page-35-0) upotreba integrirane numeričke tipkovnice [29](#page-38-0) upotreba postavki zvuka [23](#page-32-0) upotreba tipkovnice i dodatnog miša [29](#page-38-0) upotreba vanjskog izmjeničnog napajanja [34](#page-43-0) upravljanje napajanjem [30](#page-39-0) uređaji visoke razlučivosti, priključivanje [23](#page-32-0), [25](#page-34-0) USB 2.0 priključak, prepoznavanje [6](#page-15-0) USB 3.0 priključak, prepoznavanje [5](#page-14-0), [7](#page-16-0) USB 3.0 priključak za punjenje (s napajanjem), prepoznavanje [7](#page-16-0) utičnica RJ-45 (mrežna), prepoznavanje [7](#page-16-0) utičnica za audioizlaz (slušalice) / audioulaz (mikrofon), prepoznavanje [7](#page-16-0) utičnice audioizlaz (slušalice) / audioulaz (mikrofon) [7](#page-16-0) mrežna [7](#page-16-0) RJ-45 (mrežna) [7](#page-16-0) utori čitač memorijskih kartica [8](#page-17-0) sigurnosni kabel [5,](#page-14-0) [6](#page-15-0) utor za sigurnosni kabel, prepoznavanje [5](#page-14-0), [6](#page-15-0)

#### V

vanjsko izmjenično napajanje, upotreba [34](#page-43-0) ventilacijski otvori, prepoznavanje [16](#page-25-0) video [23](#page-32-0)

#### W

web-kamera prepoznavanje [9](#page-18-0), [10](#page-19-0) upotreba [22](#page-31-0) Windows točka za vraćanje sustava [50](#page-59-0), [51](#page-60-0) WLAN uređaj [17](#page-26-0)

### Z

zumiranje pincetnim pokretom s dva prsta na dodirnoj pločici i dodirnom zaslonu [27](#page-36-0) zvučnici povezivanje [22](#page-31-0) prepoznavanje [13,](#page-22-0) [16](#page-25-0)

### Ž

žaruljica bežične veze [18](#page-27-0) žaruljica caps lock, prepoznavanje [12](#page-21-0) žaruljica čitača otiska prsta [12](#page-21-0) žaruljica isključenog zvuka, prepoznavanje [12](#page-21-0) žaruljica napajanja, prepoznavanje [5](#page-14-0), [6](#page-15-0), [12](#page-21-0) žaruljica tvrdog diska [5](#page-14-0), [6](#page-15-0) žaruljica web-kamere, prepoznavanje [9](#page-18-0), [10](#page-19-0) žaruljice caps lock [12](#page-21-0) čitač otisaka prstiju [12](#page-21-0) isključen zvuk [12](#page-21-0) napajanje [5,](#page-14-0) [6](#page-15-0), [12](#page-21-0) prilagodnik izmjeničnog napona/baterija [7](#page-16-0) status utičnice RJ-45 (mrežne) [7](#page-16-0) tvrdi disk [5](#page-14-0), [6](#page-15-0)